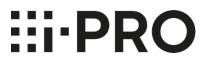

# Setup Instructions i-PRO Active Guard for WV-ASM300

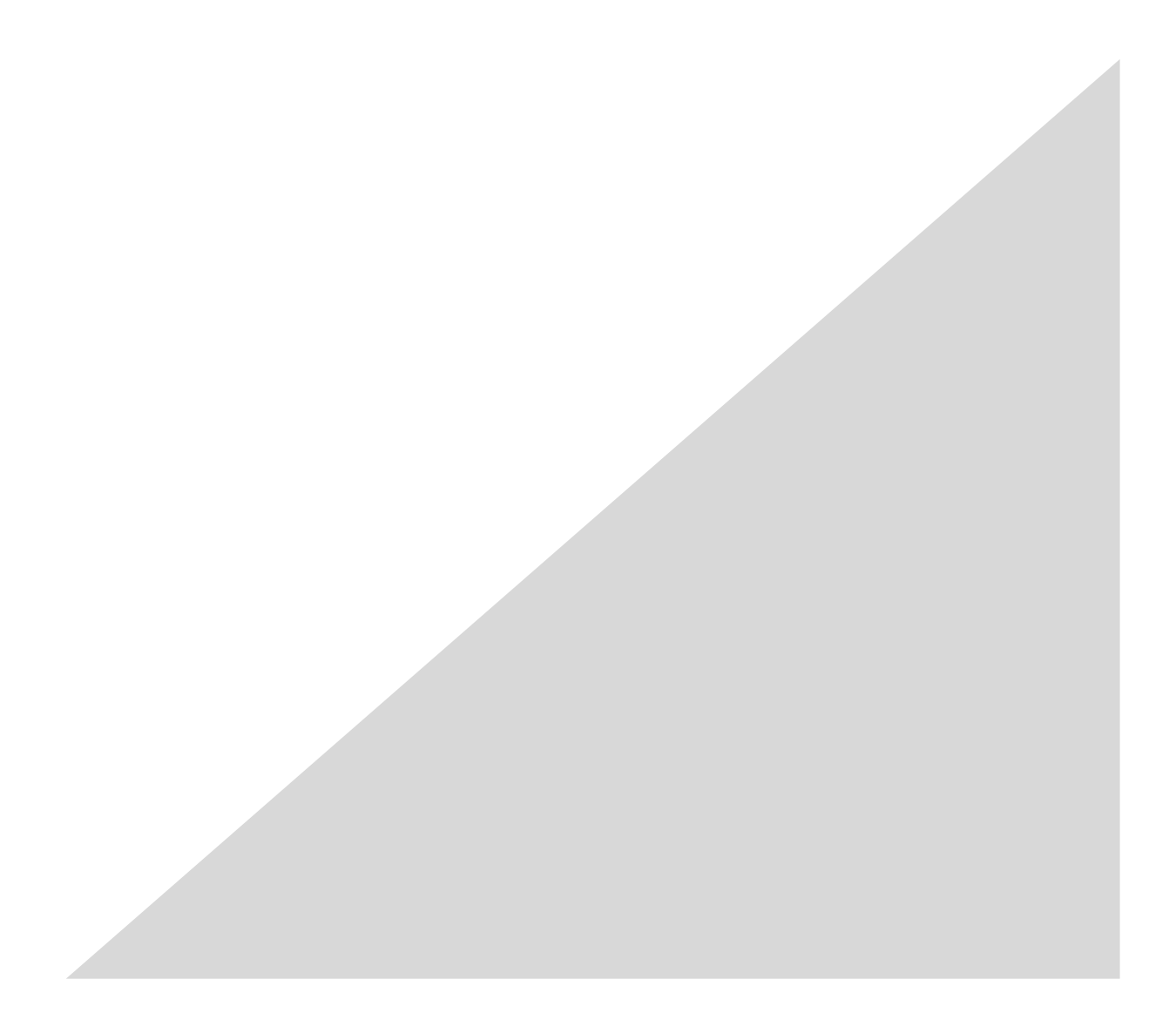

### CONTENTS

| 1. Preface ····································                     |
|---------------------------------------------------------------------|
| 1.1. Limitation of liability                                        |
| 1.2. Copyright ····································                 |
| 1.3. Trademarks and registered trademarks ······                    |
| 1.4. Abbreviations                                                  |
| 1.5. Disclaimer of warranty ······                                  |
| 1.6. Collection of Usage Data                                       |
| 1.7. Network security                                               |
| 1.8. Precaution for use 77                                          |
| 2. Introduction to i-PRO Active Guard ······ 8                      |
| 2.1. System overview ····································           |
| 2.2. Software components and supported version                      |
| 3. System design ······12                                           |
| 3.1. System architecture 12                                         |
| 3.1.A i-PRO Active Guard server installed to dedicated server PC 12 |
| 3.1.B i-PRO Active Guard server installed to PC with WV-ASM300      |
| 3.2. System requirement 14                                          |
| 3.2.1 System requirement for i-PRO Active Guard server 14           |
| 3.2.2 System requirement for Plug-in 17                             |
| 3.3. How to determine the system architecture                       |
| 3.4. Ports used in i-PRO Active Guard server                        |
| 4. Installation and setup ······21                                  |
| 4.1. Install and setup i-PRO Active Guard server 22                 |
| 4.1.1. Install ······ 22                                            |
| 4.1.2. Setup i-PRO Active Guard server ······ 24                    |
| 4.1.3. Restart process to apply changes                             |
| 4.1.4. Check ······ 33                                              |
| 4.1.5. System configuration (optional)                              |
| 4.1.6. Alarm Notification configuration (optional)                  |
| 4.1.7. Dashboard configuration (optional) ······ 43                 |
| 4.1.8. More information about status (optional)                     |
| 4.1.9. Windows setting ······ 51                                    |
| 4.2. Install and setup Plug-in 53                                   |
| 4.2.1. Obtain the Registration Key ······ 53                        |
| 4.2.2. Install Plug-in and license registration                     |
| 4.2.3. Connection to i-PRO Active Guard server                      |
| 4.2.4. User Management (Optional) ······ 58                         |
| 4.2.5. Check                                                        |

| 4.3. Upgrade i-PRO Active Guard server 6             | 30 |
|------------------------------------------------------|----|
| 4.4. Upgrade Plug-in ·······6                        | 51 |
| 5. When changing system component ·······6           | 52 |
| 5.1. Add system device 6                             | 62 |
| 5.1.1. Add camera······ 6                            | 2  |
| 5.1.2. Add recorder ······ 6                         | 2  |
| 5.2. Delete system device ······6                    | 33 |
| 5.2.1. Delete camera ······ 6                        | 3  |
| 5.2.2. Disable camera ······ 6                       | 4  |
| 5.2.3. Delete recorder ······ 6                      | 5  |
| 5.3. Update registered camera's information6         | 6  |
| 5.3.1. Update camera and extension software settings | 6  |
| 5.3.2. Update extension software settings            |    |
| 5.4. Uninstall the system 6                          |    |
| 5.4.1. Uninstall Plug-in from client PC······ 64     | 8  |
| 5.4.2. Uninstall i-PRO Active Guard server           |    |
| 5.5. Change IP address 7                             |    |
| 5.5.1. Change camera's IP address ······ 7           |    |
| 5.5.2. Change recorder's IP address7                 |    |
| 5.5.3. Change i-PRO Active Guard server's IP address |    |
| 5.6. Data backup and restore ······7                 |    |
| 5.6.1. Backup process ······ 7                       |    |
| 5.6.2. Restore process ······· 7                     |    |
| 5.7. Reset administrator account7                    |    |
| 5.8. Upgrade SQL server to Standard Edition 7        | 7  |
| 6. Troubleshooting ······8                           |    |
| 6.1. Trouble shooting for Installation and Setup     |    |
| 6.2. Trouble shooting after staring operation        | 33 |
| 7. Appendices 8                                      |    |
| 7.1. Open-source software ······8                    |    |
| 7.2. Specifications 8                                | 35 |
|                                                      |    |

# 1. Preface

# 1.1. Limitation of liability

THIS PUBLICATION IS PROVIDED "AS IS" WITHOUT WARRANTY OF ANY KIND, EITHER EXPRESS OR IMPLIED, INCLUDING BUT NOT LIMITED TO, THE IMPLIED WARRANTIES OF

MERCHANTABILITY, FITNESS FOR ANY PARTICULAR PURPOSE, OR NON-INFRINGEMENT OF THE THIRD PARTY'S RIGHT.

THIS PUBLICATION COULD INCLUDE TECHNICAL INACCURACIES OR TYPOGRAPHICAL ERRORS. CHANGES ARE ADDED TO THE INFORMATION HEREIN, AT ANY TIME, FOR THE IMPROVEMENTS OF THIS PUBLICATION AND/OR THE CORRESPONDING PRODUCT (S).

# 1.2. Copyright

Distributing, copying, disassembling, reverse compiling and reverse engineering of the software provided with this product are all expressly prohibited. In addition, exporting any software provided with this product violating export laws is prohibited.

# **1.3. Trademarks and registered trademarks**

- Microsoft and Windows are either registered trademarks or trademarks of Microsoft Corporation in the United States and/or other countries.
- Intel, Intel Core and Xeon are trademarks of Intel Corporation or its subsidiaries in the U.S. and/or other countries.
- NVIDIA, NVIDIA logo and Quadro are registered trademarks and/or trademarks of NVIDIA Corporation in the United States and other countries.
- Other names of companies and products contained in these operating instructions may be trademarks or registered trademarks of their respective owners.

# 1.4. Abbreviations

These are descriptions of the basic terms used in these operating instructions. Microsoft<sup>®</sup> Windows<sup>®</sup> are described as Windows.

# 1.5. Disclaimer of warranty

This product is designed to search/verify a specified face from database that stores face information and thumbnail images created based on faces captured by network cameras, and display statistical information by operation using a client terminal or system compatible with this product. This product by itself is not designed for crime prevention. Our company accepts no responsibility for the following under any circumstances.

- (1) ANY DAMAGE AND LOSS, INCLUDING WITHOUT LIMITATION, DIRECT OR INDIRECT, SPECIAL, CONSEQUENTIAL OR EXEMPLARY, ARISING OUT OF OR RELATING TO THE PRODUCT.
- (2) ANY INCONVENIENCE, LOSS, OR DAMAGE CAUSED BY INAPPROPRIATE USE OR NEGLIGENT OPERATION OF THE USER.
- (3) UNAUTHORIZED DISASSEMBLE, REPAIR OR MODIFICATION OF THE PRODUCT BY THE USER.
- (4) ANY PROBLEM, CONSEQUENTIAL INCONVENIENCE, OR LOSS OR DAMAGE, ARISING OUT OF THE SYSTEM COMBINED BY THE DEVICES OF THIRD PARTY.
- (5) ANY CLAIM OR ACTION FOR DAMAGES BROUGHT BY ANY PERSON OR ORGANIZATION AS A PHOTOGRAPHED SUBJECT DUE TO VIOLATION OF PRIVACY CONCERNING A SURVEILLANCE CAMERA'S PICTURE OR SAVED DATA, FOR SOME REASON (INCLUDING USE WHEN USER AUTHENTICATION ON THE AUTHENTICATION SETTING SCREEN IS SET TO OFF), BECOMING PUBLIC OR BEING USED FOR ANY PURPOSE.
- (6) LOSS OF REGISTERED DATA CAUSED BY ANY FAILURE (INCLUDING INITIALIZATION OF THE PRODUCT DUE TO FORGOTTEN AUTHENTICATION INFORMATION SUCH AS A USERNAME AND PASSWORD).
- (7) ANY PROBLEM, DAMAGE OR COMPLAINT CAUSED BY THE OPERATION BY A MALICIOUS THIRD PARTY.

## 1.6. Collection of Usage Data

This software may collect data about utilization of this software and send it to i-PRO Co., Ltd. In particular, we use this data to improve our products and services. You can stop this data collection by unchecking "Send anonymous data to improve software and user experience," checkbox.

The following is an example of the data collected by this software. We do not collect data about your personal information.

- Company name, Country and Purpose of use entered by user.
- The number of camera and camera's extension software.

# 1.7. Network security

As you will use this product connected to a network, your attention is called to the following security risks.

- 1. Leakage or theft of information through this product
- 2. Use of this product for illegal operations by persons with malicious intent
- 3. Interference with or stoppage of this product by persons with malicious intent

It is your responsibility to take precautions such as those described below to protect yourself against the above network security risks.

- Use this product in a network secured by a firewall, etc.
- If this product is connected to a network that includes PCs, make sure that the system is not infected by computer viruses or other malicious entities (using a regularly updated anti-virus program, anti-spyware program, etc.).
- Protect your network against unauthorized access by restricting users to those who log in with an authorized username and password set by using user authentication.
- After the product is accessed by the administrator, make sure to close the web browser.
- Change the administrator password periodically. Keep the authentication information (your username and password) in a safe place free from public view.
- Apply measures such as user authentication to protect your network against leakage or theft of information, including image data, authentication information (user names and passwords), alarm mail information and FTP server information.
- Use a password that has never been used to protect your network from information leakage or theft.

# 1.8. Precaution for use

- The administrator should properly manage authentication information such as cameras, recorders, client software, Windows, databases, etc. so as not to leak to third parties.
- Always change passwords for cameras, recorders, client software, etc. from the default values, and perform appropriate management.
- Apply authentication information for each user, and do not share.
- Set the access privileges of the user appropriately.
- Make sure to manage login properly using auto logout function etc. so that third parties do not operate unintentionally by leaving it logged in.
- When downloading the application, please download from the official site.
- The administrator should properly manage exported data using export function so that there is no leakage to third parties.
- When repairing, disposing of, or transferring PC, there is a possibility that information may be left on the HDD etc. Therefore, please manage by an appropriate method such as physically destroying the HDD. Also, if using external media, remove them in advance and manage them so that they do not leak to third parties.
- If the authentication information is lost, system needs to be initialized. Store the authentication information properly in a place where only authorized persons can view it.
- It is recommended to back up and manage system configuration data regularly.
- Set the time for devices in the system, such as cameras, recorders, and PCs, using an NTP server, etc.
- Please properly manage the expiration date of the server certificate prepared by the customer.
- For Windows, apply the latest security patch. Also, please set up Windows properly according to your environment.
- Databases can be corrupted by forced shutdowns / power outages or system outages / system crashes due to power interruptions.

In that case, following phenomenon may occur. i-PRO Active Guard server software will not start, functions such as search, alarm notification, or watch registration will not work.

Damaged data cannot be recovered, so it is highly recommended to install a UPS in case of power failure.

# 2. Introduction to i-PRO Active Guard

# 2.1. System overview

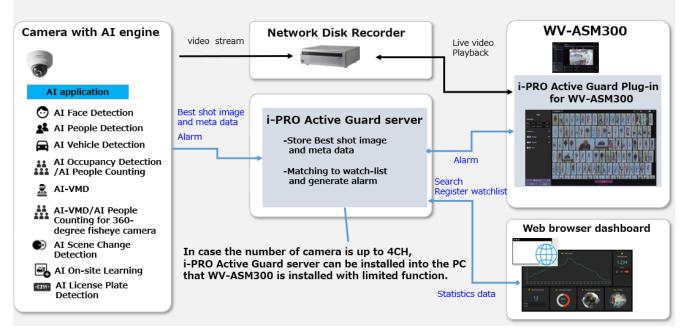

Al application or Al function on cameras transmit video stream to Network disk recorder and transmit Best shot images and meta data to i-PRO Active Guard server.

i-PRO Active Guard server stores those data and also generate alarm when face, people or vehicle is matched to watchlist.

i-PRO Active Guard Plug-in for ASM300 (hereinafter referred to as "plug-in") which is the plug-in software for WV-ASM300 can search best shot images, register watchlist, show live video, recorded video, and alarm.

By visualizing statistics data from AI application on the web browser, it can also be used for business intelligence.

# 2.2. Software components and supported version

#### **Camera's Al function**

- Al Face Detection: Camera's extension software. V1.11 or later is supported.
- Al People Detection: Camera's extension software. V1.11 or later is supported.
  - V1.40 or later is required for to use the automatic detection of people attributes from images.
- Al Vehicle Detection: Camera's extension software. V1.11 or later is supported.
  - V1.40 or later is required for to use the automatic detection of vehicle attributes from images.
- Al Occupancy Detection/Al People Counting: Camera's extension software. V1.60 or later is supported.
- AI-VMD: Camera's extension software. V2.00 or later is supported.
  - V3.00 or later is required for people or vehicle counting dashboard.
  - V3.20 or later is required for to show the line names set in the camera.
- Al Sound Classification: Camera's firmware function.
- AI-VMD/AI People Counting for 360-degree fisheye camera: Camera's extension software. V1.21 or later is supported.
  - V1.50 or later is required for to show the area/line names set in the camera.
- Al Scene Change Detection: Camera's extension software. V1.00 or later is supported.
- Al On-site Learning: Camera's extension software. V1.00 or later is supported.
- Al Processing Relay: Camera's extension software. V1.00 or later is supported.
- VaxALPR Camera's extension software. V1.3.16 or later is supported.
  - For Multi-Sensor Cameras, only 1ch is supported.
  - VaxALPR does not work just by installing it on the camera.

Set "Reports - ONVIF – Destination" to "i-PRO Active Guard" in VaxALPR app settings.

| Not secure 192.168.0.74 (cgi-bin/sdam.cgi/Language=18/methodName=sendDataToAdamApplication8/installId=06CFAD918s_appDataType=08s_appData=e3M/WSndWFnZTontX0%3D |                                                   |  |   |   |     |  |
|----------------------------------------------------------------------------------------------------|---------------------------------------------------|--|---|---|-----|--|
| S VAXTOR                                                                                                    |                                                   |  |   |   |     |  |
| =                                                                                                    | Reports                                           |  |   |   |     |  |
| Plates<br>Settings                                                                                                    | Helix                                             |  |   |   |     |  |
| Darios of Interact                                                                                                    | Vaxtor Protocol                                   |  |   |   |     |  |
| Reports<br>Blacklist                                                                                                    | JSON                                              |  |   |   |     |  |
| Whitelist                                                                                                    | Overlay                                           |  |   |   |     |  |
| Database<br>Log file                                                                                                    | XML                                               |  |   |   |     |  |
| Uplead config<br>Download config                                                                                                    | ONVIF                                             |  |   |   |     |  |
| Load license                                                                                                    | <ul> <li>Active</li> <li>Desired image</li> </ul> |  |   |   |     |  |
|                                                                                                    | Both                                              |  |   | × |     |  |
|                                                                                                    | Destination                                       |  |   |   |     |  |
|                                                                                                    | I-PRO Active Guard                                |  |   | · |     |  |
|                                                                                                    | Genetec                                           |  |   |   |     |  |
|                                                                                                    | TEST                                              |  | ŕ |   | e e |  |

For VaxALPR settings and installation detail, please see https://www.vaxtor.com/products/vaxalpr/

Please see <u>https://i-pro.com/products\_and\_solutions/en/surveillance/learning-and-support/knowledge-base/product-tips/active-guard-links</u> for more information.

#### Camera's firmware

Camera with AI engine (hereinafter referred to as "camera") are supported.

| camera model                                                                                                    | Version       |
|----------------------------------------------------------------------------------------------------|---------------|
| WV-S1136, WV-S2136, WV-S2136L, WV-S2236L                                                                                                    | 1.11 or later |
| WV-S1536L, WV-S1536LN, WV-S1536LTN,<br>WV-S2536L, WV-S2536LN, WV-S2536LTN                                                                                                    | 1.11 or later |
| WV-X1571L, WV-X2571L, WV-X2271L, WV-X1551L, WV-X2551L                                                                                                    | 1.50 or later |
| WV-S4576L, WV-S4176, WV-S4576LM, WV-S4156, WV-S4556L, WV-S4556LM                                                                                                    | 1.01 or later |
| WV-S8543, WV-S8543G, WV-S8543L, WV-S8543LG,<br>WV-S8544, WV-S8544G, WV-S8544L, WV-S8544LG,<br>WV-S8563L, WV-S8563LG, WV-S8564L, WV-S8564LG,<br>WV-S8573L, WV-S8573LG, WV-S8574L, WV-S8574LG                                                                                                    | 1.01 or later |
| WV-S15500-V3L, WV-S15500-V3LN, WV-S15500-V3LN1,<br>WV-S15500-V3LK, WV-S15600-V2L, WV-S15600-V2LN,WV-S15700-V2L,<br>WV-S15700-V2LN, WV-S15700-V2LK,WV-S22500-V3L, WV-S22500-V3LG,<br>WV-S22500-V3L1, WV-S22600-V2L, WV-S22600-V2LG,WV-S22700-V2L,<br>WV-S22700-V2LG, WV-S22700-V2L1, WV-S25500-V3L,WV-S25500-V3LN,<br>WV-S25500-V3LG, WV-S25500-V3LN1,WV-S25600-V2L,<br>WV-S25600-V2LN, WV-S25600-V2LG, WV-S25700-V2L, WV-S25700-V2LN,<br>V2LN, WV-S25700-V2LG, WV-S25700-V2LN1 | 1.00 or later |
| WV-S71300-F3                                                                                                    | 1.10 or later |
| WV-S61301-Z2, WV-S61302-Z4, WV-S65340-Z2N, WV-S65340-Z2K, WV-S65340-Z4N, WV-S65340-Z4K                                                                                                    | 1.00 or later |
| WV-S15500-F3L, WV-S15500-F6L, WV-S22500-F3L, WV-S22500-F6L, WV-S25500-F3L, WV-S25500-F6L                                                                                                    | 1.01 or later |

Please see <u>https://i-pro.com/global/en/surveillance/training-support/support/technical-information</u><Control No:C0103> for more information.

#### WV-ASM300 / Network disk recorder/Others

| Software                               | Version                |
|----------------------------------------|------------------------|
| WV-ASM300                              | V4.40 or later         |
|                                        | V4.10 or later.        |
|                                        | Also check the         |
| WJ-NX100, WJ-NX200, WJ-NX300, WJ-NX400 | compatible version for |
|                                        | each camera model.     |

| Software                                                       | Version                |
|----------------------------------------------------------------|------------------------|
|                                                                | V1.00 or later.        |
| WJ-NU101, WJ-NU201, WJ-NU300, WJ-NU301                         | Also check the         |
| WJ-NOTOT, WJ-NOZOT, WJ-NO300, WJ-NO301                         | compatible version for |
|                                                                | each camera model.     |
|                                                                | V1.00 or later.        |
| WJ-NX310, WJ-NX410, WJ-NX510                                   | Also check the         |
| WJ-NASTO, WJ-NA4TO, WJ-NASTO                                   | compatible version for |
|                                                                | each camera model.     |
| i-PRO Active Guard server / i-PRO Active Guard Plug-in for WV- | V1.0.0 or later        |
| ASM300                                                         |                        |
| Mobile Notification Tool                                       | V1.3.0 or later        |

# 3. System design

## 3.1. System architecture

## 3.1.A i-PRO Active Guard server installed to dedicated

### server PC

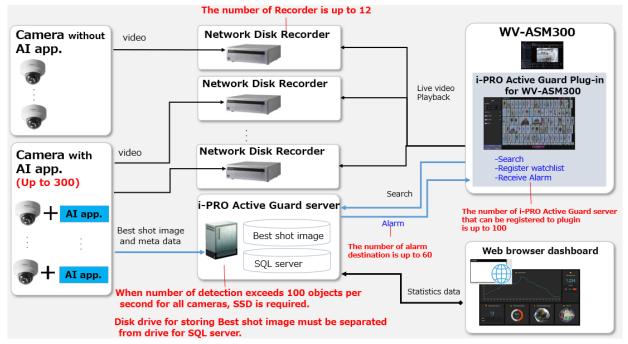

When i-PRO Active Guard server is installed in dedicated server,

- The number of cameras with AI engine is up to 300.
   Camera with AI Face Detection is up to 60.
- (2) Up to 12 Network disk recorders can be registered to i-PRO Active Guard server.
- (3) Disk drive for storing Best shot image must be separate from drive for SQL server.
  "SQL server" file path is "C:\Program Files\Microsoft SQL Server\".
  For the file path to store "Best shot image", see 4.1.1 or 4.1.5.4.
  If you require reliable data management, please consider using RAID5/6.
- (4) The number of alarm destination is up to 60
- (5) Client PC should be separated from server PC. The number of i-PRO Active Guard server that can be registered to i-PRO Active Guard Plug-in is up to 100.
- (6) For maintenance of i-PRO Active Guard server, it is necessary that the software is running at night.

# 3.1.B i-PRO Active Guard server installed to PC with WV-ASM300

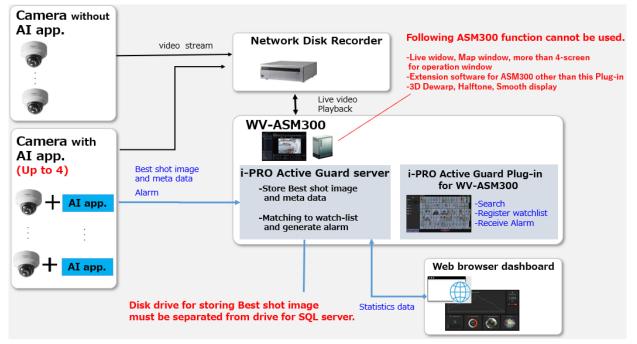

There are some conditions for installing i-PRO Active Guard server to the PC with WV-ASM300.

#### i-PRO Active Guard server

- (1) The number of cameras with AI engine is up to 4
- (2) Disk drive for storing Best shot image must be separate from drive for storing video and SQL server."SQL server" file path is "C:\Program Files\Microsoft SQL Server\".

For the file path to store "Best shot image", see 4.1.1 or 4.1.5.4.

If you require reliable data management, please consider using RAID5/6.

- (3) The maximum number of image data that can be stored is limited to about 1 million.
- (4) For maintenance of i-PRO Active Guard server, it is necessary that the software is running at night and restart the PC regularly.

#### WV-ASM300

Following ASM300 function cannot be used.

- -Live window, Map window, more than 5-screen for operation window
- -Extension software for ASM300 other than i-PRO Active Guard Plug-in
- -3D Dewarp, Halftone, Smooth display

If the settings are changed to a state that does not meet the requirements after installation, a warning message will pop up.

Minimum PC requirement is shown on 3.2.

# 3.2. System requirement

## 3.2.1 System requirement for i-PRO Active Guard server

Hardware requirement

|                                                               |                                                                           | Requirement                                                                                                    |
|---------------------------------------------------------------|---------------------------------------------------------------------------|----------------------------------------------------------------------------------------------------|
| i-PRO Active Guard<br>server installed in<br>dedicated server | Up to 100<br>cameras<br>*Camera with AI<br>Face Detection<br>is up to 60. | <ul> <li>Intel® Core™ i7-9700 (4.9 GHz, 8 core 8 thread) or better</li> <li>32 GB of RAM or more</li> <li>64 bit operating system<br/>Microsoft® Windows 10 Pro<br/>Microsoft® Windows 10 Enterprise<br/>Microsoft® Windows 10 Education<br/>Microsoft® Windows 10 Pro Education<br/>* Version 2004 or later<br/>Microsoft® Windows 10 IoT Enterprise<br/>* Version 21H1 or later</li> <li>Microsoft® Windows 11 Pro<br/>Microsoft® Windows 11 Enterprise<br/>Microsoft® Windows 11 Enterprise<br/>Microsoft® Windows 11 Enterprise<br/>Microsoft® Windows 11 IoT Enterprise</li> <li>Microsoft® Windows 11 IoT Enterprise</li> <li>Microsoft® Windows 11 IoT Enterprise</li> <li>Microsoft® Windows 11 IoT Enterprise</li> <li>Microsoft® Windows 11 IoT Enterprise</li> <li>Microsoft® Windows Server 2016 Standard<br/>Microsoft® Windows Server 2019 Standard<br/>Microsoft® Windows Server 2019 Datacenter<br/>Microsoft® Windows Server 2019 Datacenter<br/>Microsoft® Windows Server 2022 Datacenter</li> <li>GbE network interface card</li> </ul> |
|                                                               | Up to 300<br>cameras<br>*Camera with Al<br>Face Detection<br>is up to 60. | <ul> <li>Intel® Xeon® Silver 4208 (2.1 GHz, 8 core 16 thread) or<br/>better</li> <li>32 GB of RAM or more</li> <li>64 bit operating system<br/>Microsoft® Windows Server 2016 Standard<br/>Microsoft® Windows Server 2019 Standard<br/>Microsoft® Windows Server 2022 Standard</li> <li>Microsoft® Windows Server 2016 Datacenter<br/>Microsoft® Windows Server 2019 Datacenter<br/>Microsoft® Windows Server 2022 Datacenter</li> <li>GbE network interface card</li> </ul>                                                                                                    |

|                                                       |                    | Requirement                                                                                                    |
|-------------------------------------------------------|--------------------|----------------------------------------------------------------------------------------------------|
| i-PRO Active Guard<br>server installed with<br>ASM300 | Up to 4<br>cameras | <ul> <li>Intel® Core<sup>™</sup> i7-10700 (4.8 GHz, 8 core 16 thread) or<br/>better</li> <li>16 GB of RAM or more</li> <li>64 bit operating system<br/>Microsoft® Windows 10 Pro version 20H2 or later,<br/>Microsoft® Windows 11(64 bit)</li> <li>GbE network interface card</li> <li>Graphic: NVIDIA Quadro P1000, NVIDIA T1000</li> </ul> |

#### Common software requirement

| Category                              | Supported software                                                                                                    |  |  |  |  |
|---------------------------------------|----------------------------------------------------------------------------------------------------|--|--|--|--|
|                                       | SQL server 2016/2019 Express/Standard Edition                                                                                                    |  |  |  |  |
| Database Engines                      | <ul> <li>The following SQL server 2016 is installed when new installing.</li> <li>i-PRO Active Guard server version 1.0.0 to 1.6.2<br/>SQL server 2016 Express Edition.</li> <li>i-PRO Active Guard server version 1.8.0 or later<br/>SQL server 2019 Express Edition.</li> <li>For update i-PRO Active Guard server, SQL Server carries over<br/>the existing version.</li> </ul> |  |  |  |  |
|                                       | SQL server upgrade to Standard Edition procedure is shown in 5.8.                                                                                                    |  |  |  |  |
|                                       | •Microsoft Edge 85 or later                                                                                                    |  |  |  |  |
| Web browser for Configuration<br>Tool | •Chrome 83 or later                                                                                                    |  |  |  |  |
|                                       | •Firefox 95 or later                                                                                                    |  |  |  |  |

#### Disk drive considerations

When the maximum number of detections exceed 100 objects per second for all cameras, SSD is required for storing data. See 3.3 in detail. If using HDD, data will not be stored, and system become unstable.

Disk drive for storing Best shot image must be separate from drive for SQL server.

"SQL server" file path is "C:\Program Files\Microsoft SQL Server\".

For the file path to store "Best shot image", see 4.1.1 or 4.1.5.4.

If you require reliable data management, please consider using RAID5/6.

#### Database considerations

The SQL server Express Edition has limitation that the maximum size for database is 10GB, so estimated used disk size for database of face, people, vehicle, and LPR should be under 8GB." Check 3.3 to see if the Express edition is sufficient.

### 3.2.2 System requirement for Plug-in

- Intel® Core<sup>™</sup> i7-10700 (4.8 GHz, 8 core 16 thread) or better
- 16 GB of RAM or more
- 64 bit operating system

 $\begin{array}{l} \mbox{Microsoft} \ensuremath{\mathbb{B}} \ensuremath{\,\mathbb{W}}\xspace{10pt} \mbox{ndows 10 Pro version 20H2 or later} \\ \mbox{Microsoft} \ensuremath{\mathbb{B}} \ensuremath{\,\mathbb{W}}\xspace{10pt} \mbox{ndows 11 Pro up to version 22H1} \end{array}$ 

- GbE network interface card
- Graphic: NVIDIA Quadro P1000, NVIDIA T1000

# **3.3. How to determine the system architecture**

#### STEP1: The number of cameras

When the numbers of cameras with AI People detection, AI Vehicle detection, AI Occupancy detection/AI People Counting, AI-VMD, Sound, AI-VMD/AI People Counting for 360-degree fisheye camera or AI Scene Change detection, License plate detection is no more than 100(AI Face detection is no more than 4), it may be possible that AI server is installed to PC with WV-ASM300. Please continue to check STEP2.When over 100 (or over 4 for AI Face detection), i-PRO Active Guard server should be installed in dedicated server PC.

AI-VMD, Sound function can be used with the network disk recorder and WV-ASM300 without i-PRO Active Guard server and Plug-in. When you use this function on this software, please include the number of cameras.

In case of multi-sensor camera, extension software can be installed for each camera and each camera needs to be registered to i-PRO Active Guard server.

#### STEP2: The number of extension software

To calculate the bitrate of Best shot, the number of extension software (Face, People, Vehicle, License plate and People Counting for 360-degree fisheye camera) should be considered. Since the amount of counting data by AI-VMD, AI Occupancy detection/AI People Counting, AI Scene Change detection is small, it is not necessary to consider it. Multiple extension software can be installed to each camera. (Ex, When People and Vehicle are installed to a camera, add 1 for People and Vehicle, respectively.)

|                         |            | Face | People | Vehicle | License | People counting for 360- |
|-------------------------|------------|------|--------|---------|---------|--------------------------|
|                         |            |      |        |         | plate   | degree fisheye camera    |
| The number of extension | n software |      |        |         |         |                          |
| # of people/vehicle     | Max.       |      |        |         |         |                          |
| [per camera, per hour]  | Average.   |      |        |         |         |                          |

#### [Bitrate]

| Maximum bitrate of Best shot image [Mbps]      |  |
|------------------------------------------------|--|
| Maximum bitrate of People counting data [Mbps] |  |
| Total bitrate that server PC receives [Mbps]   |  |

#### [Disk access]

Maximum number of detections in total [per sec]

When "Maximum number of detections in total" is less than 100, HDD or SSD is available for disk drive.

When "Maximum number of detections in total" is over 100, SSD is required.

#### STEP3: Retention period and storage

|                                   | Face | People | Vehicle | License | People counting for 360- |
|-----------------------------------|------|--------|---------|---------|--------------------------|
|                                   |      |        |         | plate   | degree fisheye camera    |
| Retention period (day)            |      |        |         |         |                          |
| *Face, People, Vehicle, License   |      |        |         |         |                          |
| Plate Images (1-31),              |      |        |         |         |                          |
| count, heatmap, statistics (1-92) |      |        |         |         |                          |
| * Up to 366 days when using SQL   |      |        |         |         |                          |
| Server Standard Edition           |      |        |         |         |                          |
| Operating time (hours per day)    |      |        |         |         |                          |

| Estimated used disk size for Best shot images[GB] |  |
|---------------------------------------------------|--|
| Estimated used disk size for count[GB]            |  |
| Estimated used disk size for database[GB]         |  |

When "Estimated used disk size for database" is under 8 GB, SQL Server Express Edition or Standard Edition can be used. When more than 8GB, SQL Server Express Edition cannot to be used due to the limitation of Express Edition. Standard Edition is must (Refer to 5.8).

# 3.4. Ports used in i-PRO Active Guard server

The following table lists the default network ports used by i-PRO Active Guard server. These ports need to be allowed from firewall configurations.

| Port number | Protocol | Port usage                        |
|-------------|----------|-----------------------------------|
| 1435        | TCP      | Connection to SQL server          |
| 8090        | HTTP     | Client Plug-in connection         |
| 8091        | HTTPS    | Client Plug-in connection         |
| 8092        | HTTPS    | Web configuration tool connection |
| 8888        | TCP      | Internal process communication    |
| 55000       | TCP      | Internal process communication    |
| 55002       | TCP      | Internal process communication    |

# 4. Installation and setup

### **Procedure overview**

Install extension software to camera and setup

Camera registration to Network disk recorder. Recorder registration to WV-ASM300

Please refer the manual for each software.

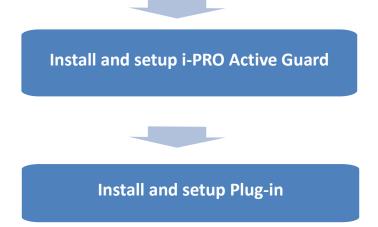

# 4.1. Install and setup i-PRO Active Guard server

#### Download the installer from

https://i-pro.com/products\_and\_solutions/en/surveillance/learning-and-support/knowledge-base/producttips/active-guard-links

Install the i-PRO Active Guard server software. Configuration after installation can be done from web browser.

### 4.1.1. Install

Execute "MultiAlStartup.exe" as administrator (file path length must be less than 120).

When .NET Framework 4.8 is not installed on the PC, it will automatically be installed, and the main screen of the setup tool will be displayed after the installation.

Check for [Agree] for License terms and [OK].

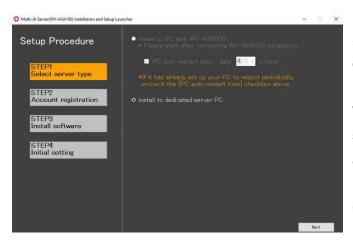

Select [install to PC with WV-ASM300] or [install to dedicated server PC].

When [install to PC with WV-ASM300] is selected, select enable or disable the [PC auto restart time] and set the time from 4:00 to 23:00.

Click [Next].

#### Note)

[install to PC with WV-ASM300] can be selected when WV-ASM300 is installed in advance. [install to dedicated server PC] can be selected when WV-ASM300 is not installed.

When you select [install to PC with WV-ASM300] and if you have already set the automatic restart for your PC, uncheck [PC automatic restart time]. Also, make sure to restart from 4:00 to 23:00 so that the restart time will be after the nighttime processing by this software is completed. See 4.1.5.4 for nighttime processing.

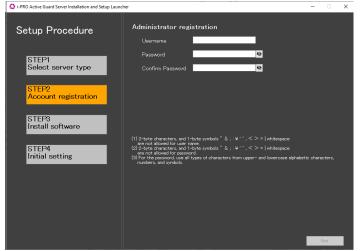

Register credentials and click [Next].

#### Note)

Make a note of the password you entered and keep it in a safe place.

When you forget the Administrator account, you can reset (Refer to 5.7).

Installation starts and [Next] button will be appeared when finished. Click [Next].

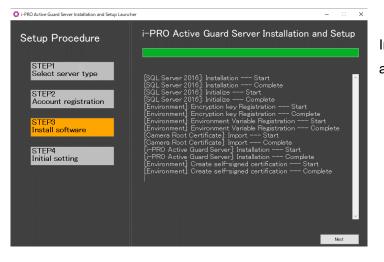

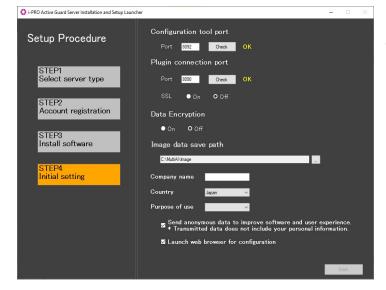

Configure port number, SSL and Data encryption, Image data save path, Company name, Country and Purpose of use and click [Finish].

Note) When "On" is selected for Data Encryption, Image data will be encrypted. This setting cannot be changed after installation. Re-installation is required when you want to change after completing installation.

## 4.1.2. Setup i-PRO Active Guard server

### 4.1.2.1. Login

Access https://<ip>:8092 using Google chrome, Microsoft Edge or Firefox. Input credentials.

| Sign in<br>https://127.0 | .0.1:8092      |
|--------------------------|----------------|
| Username                 |                |
| Password                 |                |
|                          | Sign in Cancel |

Note)

Credentials and port number configured by install tool 4.1.1 are used.

i-PRO Active Guard server uses self-signed certificate for web access.

When the security alert window is displayed, click [advanced] and [Proceed to <ip> (unsafe)].

It is possible to prevent the warning display by performing the following procedure for each client PC to be accessed.

- 1) Copy "C:\MultiAI\apache24\conf\server.crt" in i-PRO Active Guard server PC to client PC.
- 2) Double click the file and click "Install Certificate".
- 3) Select "Local Machine" for Store Location

4) Select "Place all certificates in the following store and "Trusted Root Certification Authorities".

| ÷ | 🖉 Certificate Import Wizard                                                                                                    | ×  |
|---|----------------------------------------------------------------------------------------------------|----|
|   | Certificate Store<br>Certificate stores are system areas where certificates are kept.                                                                  |    |
|   | Windows can automatically select a certificate store, or you can specify a location for<br>the certificate.                                            |    |
|   | <ul> <li>Automatically select the certificate store based on the type of certificate</li> <li>Place all certificates in the following store</li> </ul> |    |
| 2 | Certificate store:                                                                                                    |    |
|   | Trusted Root Certification Authorities Browse                                                                                                    |    |
|   | Next Canc                                                                                                    | el |

5) Confirm "Subject Alternative Name" from "Details". DNS Name=xxxx is shown.

| Certificate                                                                |                                                                                        |
|----------------------------------------------------------------------------|----------------------------------------------------------------------------------------|
| eneral Details Certification Par                                           | th                                                                                     |
| how: <all></all>                                                           | $\sim$                                                                                 |
| Field<br>Valid from<br>Valid to                                            | Value<br>Tuesday, April 26, 2022 11:03<br>Friday, April 23, 2032 11:03:3               |
| Subject<br>Public key<br>Public key parameters<br>Subject Alternative Name | i-PRO Co., Ltd., Not Applicabl<br>RSA (2048 Bits)<br>05 00<br>DNS Name=PC-PA1909C1044R |
| Thumbprint                                                                 | 594b1a1ca2839c4e10621d42f 🗸                                                            |
| DNS Name=PC-PA 1909C 1044R                                                 |                                                                                        |
|                                                                            | Edit Properties Copy to File                                                           |
|                                                                            |                                                                                        |

6) Open "C:\Windows\System32\drivers\etc\hosts" and add IP address of i-PRO Active Guard server and xxxx(DNS Name).

ex. 192.168.0.125 PC-PA1909C1044R

7) Access https://xxxx:8092 using web browser.

### 4.1.2.2. Register Recorders

| Clic     | ĸ | <b>Å</b> (Re | egister Re | corders)    |                     |          |                         |                             |       |
|----------|---|--------------|------------|-------------|---------------------|----------|-------------------------|-----------------------------|-------|
| ≡        |   |              |            |             |                     |          |                         |                             | .↓ [¤ |
|          |   | Camera Con   | nection    | 0           | Server Status       | O        |                         | gnosis                      |       |
| <b>^</b> | _ |              | o 🔻 0      |             |                     |          | Total Best s            | hot Images: -<br>History: - |       |
|          |   | ••           |            |             | Disk Free:45.6/98GB |          | <b>O</b> <sup>(.)</sup> |                             |       |
| 1        |   | IP address   | Model      | Camera name |                     | Function | Last received time      | Last auto diagnosis time    |       |
|          |   |              |            |             |                     |          |                         |                             |       |
| ţ        |   |              |            |             |                     |          |                         |                             |       |
| 20       |   |              |            |             |                     |          |                         |                             |       |
| ₽        |   |              |            |             |                     |          |                         |                             |       |
| di.      |   |              |            |             |                     |          |                         |                             |       |

#### Click [Add]

| ■       | Register Recorders |            | Add D    | elete |
|---------|--------------------|------------|----------|-------|
| 2       |                    | IP address | Recorder |       |
| 11+     |                    |            |          |       |
| 1111    |                    |            |          |       |
| Ķ       |                    |            |          |       |
| *<br>¢  |                    |            |          |       |
| ці<br>Т |                    |            |          |       |

Input Recorder's information and click [Test]

|            | ×             |
|------------|---------------|
| IP address | 192.168.0.201 |
| 🔘 нттр     | 80            |
| O HTTPS    | 443           |
| User name  |               |
| Password   | Test          |
|            |               |
|            | Save          |

When [Succeeded] is shown, click [Save].

Note) Regardless of the HTTP/HTTPS selection, be sure to set the HTTPS port configured on the recorder.

Confirm the recorder is registered.

| Restart proc | ess is require | d to finish configuration. | Restart  |     |        |
|--------------|----------------|----------------------------|----------|-----|--------|
| Register Re  | corders        |                            |          |     |        |
|              |                |                            |          | Add | Delete |
|              |                | IP address                 | Recorder |     |        |
| 1            |                | 192.168.0.201              | WJ-NX200 |     |        |
|              |                |                            |          |     |        |
|              |                |                            |          |     |        |
|              |                |                            |          |     |        |
|              |                |                            |          |     |        |

Note) Restart button will be appeared on the top of screen, but you do not need click now.

You need to click Restart after completing all other configuration.

Up to 12 Network disk recorders can be registered.

### 4.1.2.3. Register Cameras

Click (Register Cameras)

Select [Add] - [Get from Recorder]

| =<br>♠ | Registered Recorders | Enabled car | mera       |       |             | G        | Add et from Recorder                                    | Delete | Save |
|--------|----------------------|-------------|------------|-------|-------------|----------|---------------------------------------------------------|--------|------|
| н<br>  | WJ-NX200<br>Others   |             | IP address | Model | Camera name |          | Processing Relay App<br>anual(dashboard only available) | SSL    |      |
| ii+    |                      | Disabled ca | mera       |       |             |          |                                                         |        |      |
|        |                      |             |            | 1     | 1           |          |                                                         |        |      |
| ķ      |                      |             | IP address | Model | Camera name | Function | HTTP(S) port                                            | SSL    |      |
| 20     |                      |             |            |       |             |          |                                                         |        |      |

Note)

- When camera is selected from [AI Processing Relay App], only cameras to which have added AI Processing Relay App can be registered. To register an AI camera which have AI Processing Relay App, please see below steps.

(1) Camera settings

Set the non-AI camera in the AI Processing relay application settings.

Supported cameras are i-PRO/Panasonic cameras.

(2) Recorder settings

Register the non-Al camera set in step (1) to the recorder.

(3) i-PRO Active Guard settings

Click [AI Processing Relay App], and enter the IP address and credentials of the AI camera to which have added AI Processing Relay App, click [Check], and then [Save].

After registration is complete, the model in the camera list will be displayed as below.

"Non-AI camera model (relay AI camera model)"

ex) WV-U2542LA(WV-S71300)

↑ <u>↑</u>

Non-Al model Relay Al model

- When camera is registered from [Manual(dashboard only available)], only dashboard function can be used. i-PRO Active Guard Plug-in cannot use the camera. Enter IP address of the camera, credentials, [Check] and [Save].

All i-PRO cameras (including not supported cameras) are shown. Input camera's credentials and click [Check].

| Jun      | nera Registra |              | Show c                        | only unregistered came | ras      |                       |           |
|----------|---------------|--------------|-------------------------------|------------------------|----------|-----------------------|-----------|
|          | IP address    | Camera model | Camera name                   | Check result           | <b>^</b> | Camera co             | onnection |
| /        | 192.168.0.25  | WV-X2251L    | 192.168.0.25 - Panasonic - M  | odel                   |          |                       |           |
| /        | 192.168.0.54  | WV-S2136L    | 192.168.0.54 - Panasonic - M  | odel                   |          | HTTP 80     HTTPS 443 |           |
| <b>^</b> | 192.168.0.63  | WV-X2251L    | 192.168.0.63 - Panasonic - M  | odel                   |          | User Name             |           |
| 1        | 192.168.0.71  | WV-S1136     | 192.168.0.71 - Panasonic - M  | odel                   |          | Password              |           |
| 1        | 192.168.0.106 | WV-S4176     | 192.168.0.106 - Panasonic - N | Mod                    |          |                       |           |

#### Note)

Camera can be sorted by [IP address], [Camera Type] or [Camera Name].

Unregistered cameras can be filtered by checking [Show only unregistered cameras].

Icon related to AI function is shown for supported AI cameras.

Click [Save].

|     |            |           | Camera name                      | Check result      | Ca                                      | mera connection |
|-----|------------|-----------|----------------------------------|-------------------|-----------------------------------------|-----------------|
| 193 | 2.168.0.54 | WV-S2136L | 192.168.0.54 - Panasonic - Model |                   |                                         |                 |
| 19: | 2.168.0.63 | WV-X2251L | 192.168.0.63 - Panasonic - Model | -0251- ((( )))    | <ul> <li>НТТР</li> <li>НТТРS</li> </ul> | 80              |
| 193 | 2.168.0.71 | WV-S1136  | 192.168.0.71 - Panasonic - Model | a <u>2#7</u> 4()) | User Name                               | 443<br>admin    |
| 19: | 2.168.0.78 | WV-S4176  | 192.168.0.78 - Panasonic - Model | <u>*</u> #*(**)   | Password                                | ••••••          |

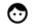

AI Face detection

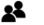

AI People detection

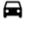

AI Vehicle detection

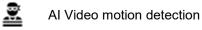

(( )) AI Sound detection

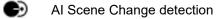

People Counting/Occupancy (\*)

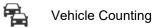

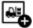

On-site Learning Object Counting

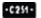

License plate detection

\* The available functions differ depending on the installed application.

|            | Line Count | Area count | Heat map | Occupancy<br>detection |
|------------|------------|------------|----------|------------------------|
| WV-XAE200W | yes        | -          | -        | -                      |
| WV-XAE207W | -          | Yes        | -        | Yes                    |
| WV-XAE300W | yes        | yes        | yes      | Yes                    |

#### Confirm cameras are registered.

| Registered Recorders | Enabled ca      | imera        |          |             |                          | Add          | Delete Sav |
|----------------------|-----------------|--------------|----------|-------------|--------------------------|--------------|------------|
| WJ-NX200             |                 |              |          |             |                          |              |            |
| Others               |                 | IP address   | Model    | Camera name | Function 🔿 🚺             | HTTP(S) port | SSL        |
| o di cito            | 1               | 192.168.0.25 | WV-X2251 | Cam2        | ((t )))=E215+            | 80           | Off        |
|                      | 2               | 192.168.0.54 | WV-S2136 | CAM7        | ⊙(())                    | 80           | Off        |
|                      | 3               | 192.168.0.63 | WV-X2251 | CAM5        | ((( )))=02351-           | 80           | Off        |
|                      | 4               | 192.168.0.71 | WV-S1136 | CAM11       | <b>=</b> ()) <u>2</u> #2 | 80           | Off        |
|                      | Disabled camera |              |          |             |                          |              |            |
|                      |                 |              |          |             |                          |              |            |
|                      |                 | IP address   | Model    | Camera name | Function                 | HTTP(S) port | SSL        |

#### Note)

If multiple recorders are registered, it is necessary to register cameras by selecting each recorder from [Registered Recorders] and [Add] - [Get from Recorder].

If you registered the camera from [Manual (dashboard only available)], select [Others] in [Registered Recorders] and check the registration status.

## 4.1.3. Restart process to apply changes

\*To apply any configuration changes, restart process is required.

When you finish all configurations, click "Restart" from display bar above or "Server Status" in "Home" screen. (4.1.8.2)

Restart process is required to finish configuration.

Restart

### 4.1.4. Check

Click **†** (Home)

### Check camera connection

Check all registered cameras are connected.

|   | Carr         | nera Connection       5     •     0 | Proc        |                         | Total Be<br>Total Ala | Diagnosis<br>est shot Images: 439654<br>arm History: 11683<br>1/18 15:45) |
|---|--------------|-------------------------------------|-------------|-------------------------|-----------------------|---------------------------------------------------------------------------|
|   | IP address   | Model                               | Camera name | Function                | Last received time    | Last auto diagnosis time                                                  |
| < | 192.168.0.44 | WV-S4156                            | Cam3        | (( )) <u> 2 111</u>     | 2022/01/18 15:52      |                                                                           |
| 0 | 192.168.0.70 | WV-\$1136                           | Cam1        | <b></b> ((* 1)) <u></u> |                       | 2022/01/18 15:48                                                          |
| 0 | 192.168.0.71 | WV-S1136                            | Cam2        | <b>⊙</b> (*)) <u>≥</u>  |                       | 2022/01/18 13:33                                                          |
|   | 192.168.0.72 | WV-S2136                            | CAM11       | 🗢 🛋 (U)                 |                       | 2022/01/18 13:43                                                          |
|   |              |                                     |             | ⊙(0)                    |                       |                                                                           |

A means the number of cameras connected. (Meta data session between camera and i-PRO Active

Guard server).

means the number of cameras disconnected. When disconnection detected, confirm network connection to camera.

### Check Server status

Check Process and Database shows status green.

## 4.1.5. System configuration (optional)

Click <sup>C</sup> (Configure system) and change settings if needed.

### 4.1.5.1. General

Select [Auto], [English] or [Japanese] for [Language]. (Default: Auto). Check or uncheck for [Send anonymous data to improve software and user experience].

Note) When the language configuration for web browser is other than English or Japanese, English is shown.

#### 4.1.5.2. Client Plug-in connection

Select [HTTP] or [HTTPS] and port number (Default: Set by install tool at 4.1.1)

| Client plugin co | nnection       |      |
|------------------|----------------|------|
| HTTP             | 8090 (1-65535) |      |
|                  | 8091 (1-65535) | Save |

Note) For secure communication, HTTPS is recommended.

#### 4.1.5.3. Configuration page access

Set port number for configuration tool (Default: Set by install tool at 4.1.1)

| Configuration tool access port |                |      |  |  |  |
|--------------------------------|----------------|------|--|--|--|
| HTTPS                          | 8092 (1-65535) | Save |  |  |  |

Note) When you change and restart software at 4.3.2, you need to access https://<ip>:<port>using new port number. Make a note not to forget.

### 4.1.5.4. Database

| Configuration item         | Comment                                                                         |  |  |  |  |
|----------------------------|---------------------------------------------------------------------------------|--|--|--|--|
| Storing images in database | All data(default): Store all data including images.                             |  |  |  |  |
|                            | Only alarm and statistics data: Store only alarm and statistics data            |  |  |  |  |
|                            | Only statistics data: Store only statistics data                                |  |  |  |  |
| License plate number       | Enable/Disable can be configured. (Default: Enable)                             |  |  |  |  |
|                            | Sets whether to store the license plate number in SQL Server.                   |  |  |  |  |
| Retention period           | [For face image, people image, vehicle image, license plate image and           |  |  |  |  |
|                            | alarm history]                                                                  |  |  |  |  |
|                            | Using SQL Server Express Edition:1 – 31 days (Default: 31) can be set.          |  |  |  |  |
|                            | Using SQL Server Standard Edition:1 – 366 days (Default: 366) can be set.       |  |  |  |  |
|                            | [For Count, heat map, statistics]                                               |  |  |  |  |
|                            | Using SQL Server Express Edition:1 – 92 days (Default: 92) can be set.          |  |  |  |  |
|                            | Using SQL Server Standard Edition:1 – 366 days (Default: 366) can be set.       |  |  |  |  |
|                            | Note)                                                                           |  |  |  |  |
|                            | Data after retention period will be deleted at night (0:00am ~ 3:30 am). If the |  |  |  |  |
|                            | server is shut down, data cannot be deleted, so new data may not be stored      |  |  |  |  |
|                            | due to lack of storage space.                                                   |  |  |  |  |
| CSV backup                 | Enable/Disable can be configured. (Default: Disable)                            |  |  |  |  |
|                            | When enable and the retention period for counting data expires, the data        |  |  |  |  |
|                            | will be deleted from SQL server but automatically backed up as CSV file.        |  |  |  |  |
|                            | Note)                                                                           |  |  |  |  |
|                            | When enable, [Max usage of image storage drive] will be also enabled            |  |  |  |  |
|                            | automatically.                                                                  |  |  |  |  |
|                            | Important:                                                                      |  |  |  |  |
|                            | Statistics data in CSV backup files cannot be used on dashboard                 |  |  |  |  |
|                            | by itself.                                                                      |  |  |  |  |
|                            | This data can be used only in comparison view and 1 day duration.               |  |  |  |  |
|                            | * When [Comparison] is checked and the [Display Duration] is                    |  |  |  |  |
|                            | selected for 1 day in Search Mode.                                              |  |  |  |  |
| Max usage of image storage | Enable/Disable and data size 10- 2000 (GB) can be configured.                   |  |  |  |  |
| drive(*)                   | (Default: Disable)                                                              |  |  |  |  |
|                            | Note)                                                                           |  |  |  |  |
|                            | When enabled, the used disk space of drive for storing Best shot images         |  |  |  |  |
|                            | exceed the setting value, old image will be deleted automatically. This         |  |  |  |  |
|                            | works every hour.                                                               |  |  |  |  |
|                            | You can manage data size using this configuration that i-PRO Active Guard       |  |  |  |  |
|                            | server stores. Used disk space equals total volume minus free space.            |  |  |  |  |

| Configuration item         | Comment                                                                      |  |  |
|----------------------------|------------------------------------------------------------------------------|--|--|
| Image data save path       | Save path for images (Default: C:\MultiAl\Image)                             |  |  |
|                            | Note)                                                                        |  |  |
|                            | When you change save path, all existing image data cannot be used from i-    |  |  |
|                            | PRO Active Guard Plug-in.                                                    |  |  |
| SQL Server data save path  | SQL Server data save path is shown. You cannot change this.                  |  |  |
| Max frequency of receiving | 50 -300 ( Default: 100)                                                      |  |  |
| object data (per sec)      | Note:                                                                        |  |  |
|                            | If the number of object data from all cameras exceed the value, those object |  |  |
|                            | data will be discarded to reduce disk access so that system is stable.       |  |  |
|                            | SSD is required in case of 100 or more. When you set over 100 using HDD,     |  |  |
|                            | system will be unstable.                                                     |  |  |
| Data encryption            | On/Off is shown set by install tool at 4.1.1. You cannot change this after   |  |  |
|                            | installation.                                                                |  |  |

\* Simple calculator can be used by clicking 🤨

Input parameters of your system and click Calc. Estimate used disk space is shown.

| Number of                                                                                                    | f camera              | as     |      |         |      | >               | <  |  |  |
|----------------------------------------------------------------------------------------------------|-----------------------|--------|------|---------|------|-----------------|----|--|--|
| Face                                                                                                    | 0                     | People | 2    | Vehicle | 2    | People counting | 0  |  |  |
| Average number of object per camera, per hour                                                                                                    |                       |        |      |         |      |                 |    |  |  |
| Face                                                                                                    | 1000                  | People | 1000 | Vehicle | 1000 |                 |    |  |  |
| Retention                                                                                                    | Retention period(day) |        |      |         |      |                 |    |  |  |
| Face                                                                                                    | 31                    | People | 31   | Vehicle | 31   | People counting | 92 |  |  |
| System operating time(hours per day)                                                                                                    |                       |        |      |         |      |                 |    |  |  |
| Face                                                                                                    | 12                    | People | 12   | Vehicle | 12   | People counting | 12 |  |  |
|                                                                                                    |                       |        |      | Calc    |      |                 |    |  |  |
| Estimated used disk space                                                                                                    |                       |        |      |         |      |                 |    |  |  |
| image:41                                                                                                    | .15GB                 |        |      |         |      |                 |    |  |  |
| database                                                                                                    | :2.48GB               |        |      |         |      |                 |    |  |  |
| *If you need calculations that include extension software other than the above, please access the following URL and confirm.<br>https://i-pro.com/products_and_solutions/en/surveillance/learning-and-support/knowledge-base/product-tips/active-guard-links |                       |        |      |         |      |                 |    |  |  |

#### Note)

Estimated used disk space is just a reference. Actual data size highly depends on actual environment.

### 4.1.5.5. Initialization

Image: delete all Best shot images.

Alarm history: delete all alarm history

Statistics data: delete statistics data.

Watchlist: delete all face watchlist, people watchlist, vehicle watchlist and lpr watchlist (also lpr group and registered license plate). See operation manual about watchlist.

Configuration: delete all registration data (Recorder, Camera and logs) except for port and user account.

Note)

It may take time to delete image depending on the number of images. When deleting, button will be as follows. Please update page to confirm the latest status.

| Image Alarm history Statis                             | stics data   |
|--------------------------------------------------------|--------------|
| Watchlist Configuration<br>(Except for port and user a | iccount)     |
|                                                        | Delete       |
|                                                        | Now deleting |

## 4.1.6. Alarm Notification configuration (optional)

Alarm notification configuration can be configured for various alarm.

When setup for i-PRO Active Guard Plug-in (4.2.3), this configuration will be done automatically. To change the notification conditions, set manually from this screen.

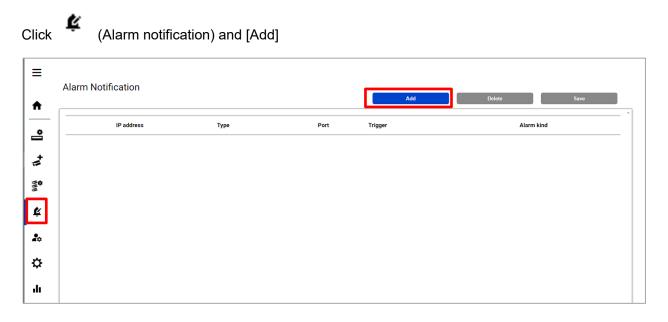

- When [i-PRO Active Guard Plug-in for ASM300], [Camera] or [Mobile notification tool] is selected for [Type], set the input items displayed and click [Save].

|                   | ×                                                                                                    |
|-------------------|----------------------------------------------------------------------------------------------------|
| Туре              | i-PRO Active Guard Plug-in for ASM300 V                                                                                               |
| IP address        |                                                                                                    |
| Notification Port | 1819                                                                                                    |
| Source Camera     | All Camera 🗸                                                                                                    |
| Trigger           | <ul> <li>✓ Alarm</li> <li>□ System error</li> </ul>                                                                                   |
|                   | <ul> <li>Exceed the receiving limit(data loss)</li> <li>Reach the max usage of image storage drive<br/>(delete old images)</li> </ul> |
| Alarm kind        | All alarm 🗸                                                                                                    |
|                   | Save                                                                                                    |

- When [IO Unit (ADAM-6256)] is selected for [Type], set the input items displayed and click [Save].

|                             | >                                                                                                    |
|-----------------------------|----------------------------------------------------------------------------------------------------|
| Туре                        | IO Unit(ADAM-6256)                                                                                                    |
| IP address                  |                                                                                                    |
| Notification Port           | 80                                                                                                    |
| Source Camera               | All Camera 🗸                                                                                                    |
| User Name                   |                                                                                                    |
| Password                    |                                                                                                    |
| Command                     | D00=1                                                                                                    |
| *D0r                        | n = y n : Channel number(0-15), y : value (0 or 1)                                                                                      |
| Dwell time                  | 5 sec 🗸 🗸                                                                                                    |
| Command after<br>dwell time |                                                                                                    |
| Trigger                     | Alarm     System error     Exceed the receiving limit(data loss)     Reach the max usage of image storage drive     (delete old images) |
| Alarm kind                  | All alarm 🗸                                                                                                    |
|                             | Save                                                                                                    |

- When [Custom HTTP alarm] is selected for [Type], set the input items displayed and click [Save].

| Туре                        | Custom HTTP alarm                                                      | ~                |
|-----------------------------|------------------------------------------------------------------------|------------------|
| IP address                  |                                                                        |                  |
| Notification Port           | 80                                                                     |                  |
| Source Camera               | All Camera                                                             | ~                |
| Command                     |                                                                        |                  |
| Dwell time                  | 5 sec                                                                  | ~                |
| Command after<br>dwell time |                                                                        |                  |
| Trigger                     | Alarm                                                                  |                  |
| 55                          | System error                                                           |                  |
|                             | <ul> <li>Exceed the receiving limit(data)</li> </ul>                   | ita loss)        |
|                             | <ul> <li>Reach the max usage of ima<br/>(delete old images)</li> </ul> | ge storage drive |
| Alarm kind                  | All alarm                                                              | ~                |

### [Type]

Select software of alarm destination from [i-PRO Active Guard Plug-in for ASM300], [Camera], [Mobile notification tool], [IO Unit (ADAM-6256)] or [Custom HTTP alarm].

[Camera] can be used to send an alarm to a specific camera when this software detects a registered face detection or registered people detection. When selecting a camera, it is necessary to turn on the command alarm from camera configuration.

[IO Unit (ADAM-6256)] can be used to send an alarm to IO Unit ADAM-6256 manufactured by Advantech Co., Ltd.

[Custom HTTP alarm] can be used to send an alarm to a specific device by HTTP.

#### [IP address] [Notification port]

Input alarm destination information. When selecting [i-PRO Active Guard Plug-in for ASM300], the same value should be set from Preference setting of Plug-in (refer to Operation manual). When selecting [Camera], the port number should be the same with command alarm port on camera side.

#### [Source Camera]

Specify the camera that receives the alarm notification from the registered camera.

#### [Command]

Specify the command to be sent to the device when an alarm occurs.

When [IO unit (ADAM-6256)] is selected as the type
Enter the channel number and value you want to control.
Example 1: If you want to set DO0 to 1, enter [DO0=1].
Example 2: If you want to set DO0 and DO1 to 1, enter [DO0=1&DO1=1].
\*All channels not specified will be 0. For details, refer to the ADAM-6256 manual.

#### When [Custom HTTP alarm] is selected as the type

Enter according to the specifications of the device to be connected.

Example: When sending http://<ip>:<port>/test, set [/test].

#### [Dwell time]

Specify the time from sending the command set in [Command] to the command sent in [Command after dwell time].

### [Command after dwell time]

Specify the command to be sent after sending the command set in [Command]. This item can be set when [Dwell time] is checked.

### [Trigger]

#### <u>Alarm</u>

Of the Registered face detection, Registered people detection, Registered vehicle detection, Registered/Unregistered LPR detection, AI-VMD, Sound detection, AI Occupancy detection and AI Scene Change detection, the alarm specified in [Alarm kind] is notified.

#### Notify all detected license plates

Notifies all detected license plates received by the i-PRO Active Guard server.

#### System error

Error that i-PRO Active Guard server detects. (ex. camera connection error between camera and i-PRO Active Guard server.)

#### Exceed the receiving data limit (data loss)

When the data exceeds the setting value for "Max frequency of receiving object data (per sec)" configured at 4.1.5.4.

#### Reach the max usage of image storage drive (delete old images)

When the usage of image storage drive exceeds the setting value for "Max usage of image storage drive (GB)" configured at 4.1.5.4.

#### [Alarm kind]

When [i-PRO Active Guard Plug-in for ASM300], [Mobile notification tool],[ IO Unit (ADAM-6256)] or [Custom HTTP alarm] is selected for [Type]

Select from [All alarm], [Registered face detection], [Registered people detection], [Registered vehicle detection], [Registered/Unregistered LPR detection], [AI-VMD], [Sound detection], [AI Occupancy detection] and [AI Scene Change detection]. When category is set for face watchlist, the name of category is shown, and notification destinations can be set according to each category.

#### When [Camera] is selected for [Type]

Select from [Registered face detection], [Registered people detection] or [Registered vehicle detection], [Registered/Unregistered LPR detection].

#### Note)

Up to 60 can be set for alarm notification.

The contents displayed in [Alarm type] differ depending on the type of registered camera or extension software.

When setup for i-PRO Active Guard Plug-in (4.2.3), this configuration will be done automatically. In this case, [Alarm] is set to [Type] and [All alarms] is set to [Alarm kind].

Confirm the configuration is done.

| R  | estart | process is requir      | red to finish configuration.          |      | Restart       |                                                                                                    |                          |            |      |     |
|----|--------|------------------------|---------------------------------------|------|---------------|----------------------------------------------------------------------------------------------------|--------------------------|------------|------|-----|
| A  | larm I | Notification           |                                       |      |               | Add                                                                                                    | Delete                   |            | Save |     |
| Ē  |        |                        |                                       |      |               |                                                                                                    |                          |            |      | - 1 |
| L. |        | Destination IP address | Туре                                  | Port | Source Camera | Trigger                                                                                                    |                          | Alarm kind |      |     |
|    | 1      | 192.168.0.227          | i-PRO Active Guard Plug-in for ASM300 | 1819 | All Camera    | Alarm     Notify all detected license plates     System error     Exceed the receiving limit(data loss)     Reach the max usage of image storage | drive(delete old images) | All alarm  | ~    |     |
| L  |        |                        |                                       |      |               |                                                                                                    |                          |            |      |     |
| L  |        |                        |                                       |      |               |                                                                                                    |                          |            |      |     |
|    |        |                        |                                       |      |               |                                                                                                    |                          |            |      |     |

To change [Trigger] and [Alarm kind], change from this screen and click [Save]. If you want to delete it, select the row and click [Delete].

# 4.1.7. Dashboard configuration (optional)

## 4.1.7.1. Camera group configuration

When displaying the chart on the dashboard, it is possible to display it as statistical information for each group consisting of multiple cameras instead of statistical information for each camera.

| Click      | (Camera Group)       | ).                 |                |                    |            |   |
|------------|----------------------|--------------------|----------------|--------------------|------------|---|
| ≡          | Restart process is r | required to finish | configuration. |                    | Restart    |   |
| <b>↑</b>   | Registered Group     | F Group1           | o name         | in this group (1~3 | Save<br>2) |   |
|            |                      |                    | IP address     | Camera name        |            | • |
| 11+        |                      |                    | 192.168.0.25   | Cam2               |            |   |
|            |                      |                    | 192.168.0.54   | CAM7               |            |   |
|            |                      |                    | 192.168.0.63   | CAM5               |            |   |
| ķ          |                      |                    | 192.168.0.71   | CAM11              |            |   |
| <b>2</b> 0 |                      |                    |                |                    |            |   |
| ₽          |                      |                    |                |                    |            |   |
| ılı        |                      |                    |                |                    |            |   |

Click [+] button, input Group name, check for camera and [Save].

Note) Up to 16 groups can be configured.

To delete camera group, right click the group and select [Delete Camera Group].

## 4.1.7.2. User Management

By registering multiple users, it is possible to customize the dashboard display for each user.

| k | (User Management) and [Add].                                              |
|---|---------------------------------------------------------------------------|
| = | Restart process is required to finish configuration.                      |
| 1 | User Management *User information is used for dashboard access Add Delete |
| 2 | User name                                                                 |
| ŀ | 1 user                                                                    |
| × |                                                                           |
|   |                                                                           |
| : |                                                                           |
| • |                                                                           |
|   |                                                                           |

On the screen that appears, enter [User name], [Password] and [Retype password] and then [Save].

## 4.1.8. More information about status (optional)

### 4.1.8.1. Camera Connection

|   | Camer        | ▲ 4   ▼ 0 | Proces      |                  | Total Al           | Diagnosis<br>est shot Images: 319<br>arm History: 207<br>12/04 17:00) |
|---|--------------|-----------|-------------|------------------|--------------------|-----------------------------------------------------------------------|
|   | IP address   | Model     | Camera name | Function         | Last received time | Last auto diagnosis time                                              |
| 0 | 192.168.0.54 | WV-S2136L | Cam2        | ⊙(□))            | 2021/06/16 19:54   | 2021/06/16 19:42                                                      |
| 0 | 192.168.0.63 | WV-X2251L | CAM7        | ((( )))-(22))-   | 2021/06/16 19:54   | 2021/06/16 19:47                                                      |
| - | 192.168.0.71 | WV-S1136  | CAM5        | <b>日(1)</b> 2#12 | 2021/06/16 19:54   | 2021/06/16 19:52                                                      |
| v |              | WV-\$4176 | CAM11       | (t) 🚊 👬          | 2021/06/16 19:33   | 2021/06/16 19:37                                                      |

Camera is connected.

😢 : Camera is not connected.

👃 : Camera is connected, but last auto diagnosis result error.

Metadata session is connected, but AI application on camera side may not work well. Check AI application on camera side is installed, schedule setting is on and also check whether "Last received time".

"Last received time" shows the last detection time that the camera detected face, people, vehicle, license plate or alarm. If this time is older than when camera captured actually objects, AI application on camera side may not work well.

"Last auto diagnosis time" is the latest time when i-PRO Active Guard server tested connection to camera and database. The test executes every 5 minutes for a camera in order. When error occurs, the time is shown in red color. In that case, check Log and confirm the status of camera or database.

Note)

When schedule setting for the AI application is off, last auto diagnosis will be failed. If it is intended, please ignore this indicator.

### 4.1.8.2. Server Status

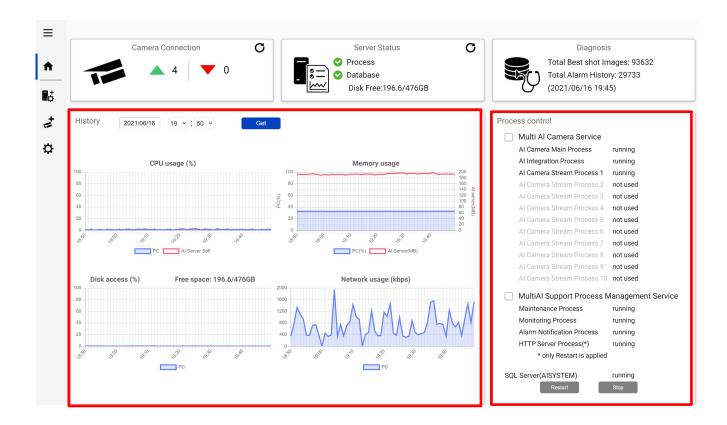

#### **History**

History shows CPU usage, Memory usage, Disk access and Network usage of the i-PRO Active Guard server. CPU usage and Memory usage show the total value in the PC and i-PRO Active Guard server. Data for one hour from specified date is shown. Select date and [Get] for previous date (within 31 days can be shown).

These data can be used to check whether PC performance is stable after installation or investigation of the system trouble.

Note) Data may not be shown correctly when PC is power off or i-PRO Active Guard server software is stopped for some duration.

#### **Process Control**

Processes related to i-PRO Active Guard server can be restarted or stopped. When the system is running, please check all processes show "running" or "not used".

(The number of used "AI Camera Stream Process x" depends on the number of registered cameras.)

When it is required to restart PC, check [Multi AI Camera Service] and [MultiAI Support Process

Management Service] are stopped (also see 5.6.1).

When investigation to system trouble is required, please check status and try to [Restart].

### 4.1.8.3. Diagnosis

| 1                         |                   | 4          | •          | 0    |            |            |         | <ul> <li>Proce</li> <li>Datab</li> <li>Disk</li> </ul> |            | .6/476G   | В              |           |       | Y     | Total A |       | Images:<br>tory: 297<br>9:45) |       |      |
|---------------------------|-------------------|------------|------------|------|------------|------------|---------|--------------------------------------------------------|------------|-----------|----------------|-----------|-------|-------|---------|-------|-------------------------------|-------|------|
| Record summ               | ary               | All Best s | hot image: | ş ·  | ~ Dat      | te 2021    | 1/06/16 |                                                        | Get        |           |                |           |       |       |         |       |                               |       |      |
| IP address                | 16th Jun          | 0:00       | 1:00       | 2:00 | 3:00       | 4:00       | 5:00    | 6:00                                                   | 7:00       | 8:00      | 9:00           | 10:00     | 11:00 | 12:00 | 13:00   | 14:00 | 15:00                         | 16:00 | 17:0 |
| 192.168.0.30              | 1046              | 0          | 0          | 0    | 0          | 0          | 0       | 0                                                      | 0          | 0         | 0              | 0         | 0     | 0     | 0       | 0     | 0                             | 0     | 347  |
| 192.168.0.31              | 395               | 0          | 0          | 0    | 0          | 0          | 0       | 0                                                      | 0          | 0         | 0              | 0         | 0     | 0     | 0       | 0     | 0                             | 0     | 103  |
| 192.168.0.32              | 2156              | 0          | 0          | 0    | 0          | 0          | 0       | 0                                                      | 0          | 0         | 0              | 0         | 0     | 0     | 0       | 0     | 0                             | 0     | 668  |
| 192.168.0.33              | 308               | 0          | 0          | 0    | 0          | 0          | 0       | 0                                                      | 0          | 0         | 0              | 0         | 0     | 0     | 0       | 0     | 0                             | 0     | 36   |
| Information<br>System ver | sion:1.0.0<br>n:- |            |            |      | n 1903, bı | uild 18362 |         | Tamper P<br>Fastboot:                                  | rotection: | : invalid | Virtua<br>Wind | al memory |       | 3     |         |       |                               |       |      |

#### Record summary

Record summary shows the number of received data from each camera on the specified date.

Selectable items depend on the registered camera and AI application.

- \*Selectable items
- All Best shot images
- Face Best shot images
- People Best shot images
- Vehicle Best shot images
- License plate images
- All alarm
- Registered face detection
- Registered people detection
- AI-VMD
- Sound detection
- AI Occupancy detection
- Registered vehicle detection
- AI Scene Change detection
- Registered License plate detection

(Also Includes LPR watchlists with "Detect by vehicle appearance only" set to on)

- Unregistered License plate detection

#### Note)

About notification of LPR Detection.

- License plate detection

You will be notified when you set "Notify all detected license plates" on the screen of Register

Recorders.

See 4.1.2.2.

- Registered License plate detection

You will be notified when you set watchlist to below settings on i-PRO Active Guard plug-in.

- (1) set "Detect by vehicle appearance only" to off,
  - and set "Trigger" to "When license plates in the selected group was detected."
- (2) set "Detect by vehicle appearance only" to on.
- Unregistered License plate detection

You will be notified when you set watchlist to below settings on i-PRO Active Guard plug-in.

(1) set "Detect by vehicle appearance only" to off,

and set "Trigger" to "When other license plate which is not in the selected group was detected."

#### **Information**

Software version, OS, windows configuration is shown.

## 4.1.8.4. Display log

| ≡<br>♠<br>°  | Camer       | a Connection 4 |             | Server Status C<br>rocess<br>atabase<br>bisk Free:45.5/98GB | Total Bes<br>Total Alar | iagnosis<br>t shot Images: 259<br>m History: 83<br>(06 15:00) | ¥ |
|--------------|-------------|----------------|-------------|-------------------------------------------------------------|-------------------------|---------------------------------------------------------------|---|
| <b>+</b> []  | IP address  | Model          | Camera name | Function                                                    | Last received time      | Last auto diagnosis time                                      |   |
|              | 92.168.0.25 | WV-X2251       | Cam2        | ((t )) -c231-                                               | -                       | -                                                             |   |
| 1994<br>1995 | 92.168.0.54 | WV-S2136       | CAM7        | ⊙(*))                                                       | 2023/12/06 15:09        | 2023/12/06 14:57                                              |   |

Click to show logs.

Overview of system error can be displayed. Select date and error level ([error], [warning] and [information]) and click [Get].

Detail for each message and troubleshoot for Code is shown on 6 Troubleshooting.

| _og 2021/05/09 22h v to                 | 2021/05/10 22h V error V warning information Get                                                                     |
|-----------------------------------------|----------------------------------------------------------------------------------------------------|
| Date Level Category                     | Message C                                                                                                    |
| 2021/05/10 21:02 Warning Server process | Cannot receive test data from camera (1724635326) 0'                                                                 |
| 2021/05/10 21:02 Warning Server process | Failed to send test data request to camera (1724635326) (The remote server returned an error: (400) Bad Request.) 0' |
| 2021/05/10 20:57 Warning Server process | Cannot receive test data from camera (118488675) 0°                                                                  |
| 2021/05/10 20:57 Warning Server process | Failed to send test data request to camera (118488675) (The remote server returned an error: (400) Bad Request.) 0'  |
| 2021/05/10 20:52 Warning Server process | Cannot receive test data from camera (730645128) 0'                                                                  |

Note) Maximum 1000 logs can be shown at the same time.

## 4.1.8.5. Download log

|   | Camer                      | a Connection      | C Serve             | er Status <b>C</b> | C                  | Diagnosis                |
|---|----------------------------|-------------------|---------------------|--------------------|--------------------|--------------------------|
|   |                            |                   | Proces              | s                  | Total Bes          | t shot Images: 259       |
|   |                            | 4 🗸 0             | _ 🖁 🚍 📀 Databa      | ise                | Total Alar         | rm History: 83           |
|   |                            |                   | Disk F              | ree:45.5/98GB      | (2023/12           | /06 15:00)               |
|   |                            |                   |                     |                    |                    |                          |
|   |                            |                   |                     |                    |                    |                          |
|   | IP address                 | Model             | Camera name         | Function           | Last received time | Last auto diagnosis time |
| 0 | IP address<br>192.168.0.25 | Model<br>WV-X2251 | Camera name<br>Cam2 | Function 1 ((1))   | Last received time | Last auto diagnosis time |

## Click $\stackrel{\checkmark}{\rightharpoonup}$ to download log.

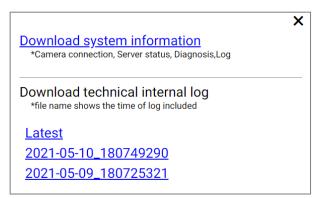

#### **Download system information**

Download Camera Connection, Server Status, Diagnosis and Log loaded on screen as json format.

#### Download technical internal log

Download detail log. File name "yyyy-mm-dd\_hhmmssfff" shows the time of log included. Log files are zipped automatically depending on the duration or size and the filename shows the time zipped.

Ex. "2021-05-10\_180749290" includes logs from 2021-05-09 18:07:25.321 to 2021-05-10 18:07:49.290 on this example.

## 4.1.9. Windows setting

Following Windows configuration is required for i-PRO Active Guard server's work to be stable. Location of configuration may differ depending on OS.

### 4.1.9.1. Disable Real-time protection and Tamper protection

This is required for i-PRO Active Guard server to keep the basic performance.

In case of Windows 10,

(Start – Settings – System – Update & Security – Windows Security – Virus & threat protection – Virus & threat protection settings – Manage settings) Off the "Real-time protection" and "Tamper protection". Windows server OS does not have Tamper protection feature.

### 4.1.9.2. Disable Windows Update service

Windows updates are important to keep the system up to date, but auto update may require an unplanned restart and some a Windows feature may influence the i-PRO Active Guard server. To avoid unplanned restarts or influences, disable Windows update service.

In case of Windows 10,

Start – Windows Administrative Tools – Services – right click "Windows Update" – Properties – select "Disabled" for "Startup type" and click OK.

## 4.1.9.3. Virtual memory setting

If the virtual memory is insufficient, the database may stop.

Follow the procedures below to check the virtual memory setting.

| System Properties                                                                       | $\times$ |
|-----------------------------------------------------------------------------------------|----------|
| Computer Name Hardware Advanced System Protection Remote                                |          |
| You must be logged on as an Administrator to make most of these changes.<br>Performance |          |
| Visual effects, processor scheduling, memory usage, and virtual memory Settings         |          |
| User Profiles                                                                           |          |
| Desktop settings related to your sign-in                                                |          |
| Settings                                                                                |          |
| Startup and Recovery<br>System startup, system failure, and debugging information       |          |
| Settings                                                                                |          |
| Environment Variables                                                                   | ]        |
| OK Cancel Apply                                                                         |          |

In case of Windows 10,

Start – Windows System – Control Panel – System and Security – System – Advanced system setting

Select Settings

| Performance (        | Options       |                         |                 | ×        |
|----------------------|---------------|-------------------------|-----------------|----------|
| Visual Effects       | Advanced      | Data Execution Preven   | tion            |          |
|                      | scheduling    |                         |                 |          |
| Choose h             | now to alloc  | ate processor resource  | is,             |          |
| Adjust fo            | r best perfo  | rmance of:              |                 |          |
| Progra               | ams           | OBackground             | services        |          |
| - Virtual me         | emory         |                         |                 |          |
| A paging<br>were RAM |               | ea on the hard disk tha | at Windows uses | as if it |
| Total pag            | ing file size | for all drives:         | 8152 MB         |          |
|                      |               |                         | Chan            | ge       |
|                      |               |                         |                 |          |
|                      |               |                         |                 |          |
|                      |               |                         |                 |          |
|                      |               |                         |                 |          |
|                      |               |                         |                 |          |
|                      |               |                         |                 |          |
|                      |               |                         |                 |          |
|                      |               | ОК                      | Cancel          | Apply    |

Select "Advanced" tab on "Performance Options" screen and click "Change..." button of Virtual memory.

Confirm that "Automatically manage paging file size for all drives" is checked on "Virtual Memory" screen. Check it and click "OK" button.

# 4.2. Install and setup Plug-in

## 4.2.1. Obtain the Registration Key

This product needs to be activated by "Registration Key" issued by Key Management System before you start using. Follow the steps below to obtain the Registration Key.

### STEP1

Start Operation Software of WV-ASM300 and login as administrator. Confirm [MPRID] from WV-ASM300 [Setting] – [Registration of license].

| ASM300 Series           | 12 Operation window 🗿 Setting 🔅                                       | 6                                                              |                  |                                                                                                    |  |
|-------------------------|-----------------------------------------------------------------------|----------------------------------------------------------------|------------------|----------------------------------------------------------------------------------------------------|--|
| System                  |                                                                       |                                                                |                  |                                                                                                    |  |
| Device setup            | Dritry reformation of the key ma                                      |                                                                |                  |                                                                                                    |  |
| User management         | MPR C<br>Activation Key No.                                           | 2:00 0406 9/52 8896 1<br>Refer to the Activation Key Card.     |                  |                                                                                                    |  |
| Falder                  | Registration ID                                                       | Here's to the Activation Key Card.                             |                  |                                                                                                    |  |
| Group                   |                                                                       | HER DIE ALTERNING OF SEL                                       |                  |                                                                                                    |  |
| Sequence                | Registration of lowest                                                |                                                                |                  |                                                                                                    |  |
| Default screet          | Registration Kep                                                      | Model ns.                                                      |                  | Satur                                                                                                    |  |
| Hap                     | cent sees sole onto                                                   |                                                                |                  | Tegdard.                                                                                                    |  |
| Face Search             | LOAD AND AND TOUL                                                     |                                                                |                  |                                                                                                    |  |
| Event                   |                                                                       |                                                                |                  | organited.                                                                                                    |  |
| Cartenarization         | 508 DKH 2HE 120                                                       |                                                                |                  | Sugaration of the sugaration of the sugaration o |  |
| Controller              |                                                                       |                                                                |                  |                                                                                                    |  |
| Halvenance              | Min 805 Art 102                                                       | Options of all and the radio de all fac-                       | Tradeol in order | - against                                                                                                    |  |
|                         |                                                                       |                                                                |                  |                                                                                                    |  |
| Registration of license |                                                                       |                                                                |                  |                                                                                                    |  |
|                         |                                                                       |                                                                |                  |                                                                                                    |  |
|                         |                                                                       | Add                                                            |                  |                                                                                                    |  |
|                         | To activate the Registration Key<br>Click the (Registration) button t | this software seeds to be restarted.<br>o remart the software. |                  |                                                                                                    |  |
|                         |                                                                       |                                                                |                  |                                                                                                    |  |

### STEP2 Sign up

Access the URL for PC below and login. https://kms-business.i-pro.com/ipkms/pc/home.htm

### [Important]

\* Key Management System may not be able to be accessed during server maintenance.

Please create your User ID and password, if it is the first time to access this system.

Please login as a temporary user using following User ID and password written on the web page.

### STEP3 Get activation key

Click [Issue Registration Key] button.

| ey .                   |
|------------------------|
|                        |
|                        |
| Download Operating Man |
|                        |

Select [Management Software -ASM series-] and follow the instructions on the screen to proceed.

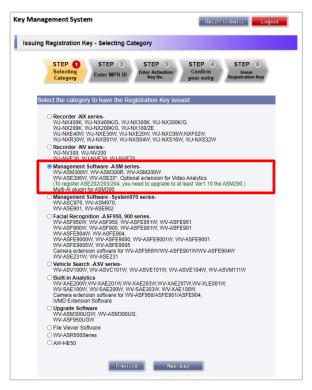

[Activation Key No.] and [Registration ID] are as follows.

[Activation Key No.]: 0936-0065-0022-0208 [Registration ID]: B6B0-EACC

## 4.2.2. Install Plug-in and license registration

#### Download the installer from

https://i-pro.com/products\_and\_solutions/en/surveillance/learning-and-support/knowledge-base/product-

#### tips/active-guard-links

Installation and configuration can be done from WV-ASM300.

### STEP1

Execute [EnablePlugin.exe] included in downloaded folder.

### STEP2

Start Operation Software of WV-ASM300 and login as administrator.

Open setting window.

### STEP3

Select [Additional application registration]. Click [Ref.], select downloaded file "MultiAlPlugin.plg" and click [install].

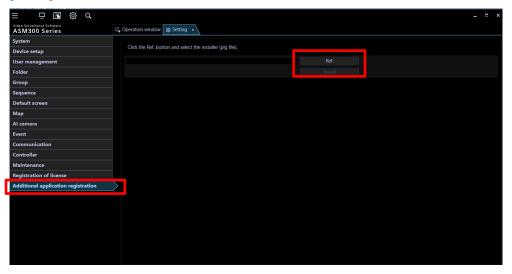

### STEP4

Follow the instructions on the screen to proceed with the installation.

### STEP5

Select [Registration of license] and click [Add].

|                                              |      |                                                |                             |                     |            |      |  | × |
|----------------------------------------------|------|------------------------------------------------|-----------------------------|---------------------|------------|------|--|---|
| Video Surveillance Software<br>ASM300 Series | ⊑, ( | Operation window Setting ×                     |                             |                     |            |      |  |   |
| System                                       |      |                                                |                             |                     |            |      |  |   |
| Device setup                                 |      | Entry information of the key managen<br>MPR ID | nent system<br>0500-0006-E7 | 705-569D            |            |      |  |   |
| User management                              |      | Activation Key No.                             |                             | Activation Key Card |            |      |  |   |
| Folder                                       |      | Registration ID                                |                             | Activation Key Card |            |      |  |   |
| Group                                        |      | Registration of license                        |                             |                     |            |      |  |   |
| Sequence                                     |      | Registration Key                               | Model no.                   | Туре                | Status     |      |  |   |
| Default screen                               |      | 0681-8231-3129-5168                            | WV-ASM300                   | Product edition     | Registered |      |  |   |
| Мар                                          |      | 0081-8231-3129-5108                            | WV-ASW500                   | Product edition     | Registered |      |  |   |
| Al camera                                    |      |                                                |                             |                     |            |      |  |   |
| Event                                        |      |                                                |                             |                     |            |      |  |   |
| Communication                                |      |                                                |                             |                     |            |      |  |   |
| Controller                                   |      |                                                |                             |                     |            |      |  |   |
| Maintenance                                  |      |                                                |                             |                     |            |      |  |   |
| Registration of license                      | >    |                                                |                             |                     |            |      |  |   |
| Additional application registration          |      |                                                |                             |                     |            |      |  |   |
|                                              |      |                                                |                             |                     |            |      |  |   |
|                                              |      |                                                |                             |                     |            |      |  |   |
|                                              |      |                                                |                             | Add                 |            | Edit |  |   |
|                                              |      | To activate the Registration Key, this se      | oftware needs t             | o be restarted.     |            |      |  |   |
|                                              |      | Click the [Registration] button to resta       | rt the software.            |                     |            |      |  |   |
|                                              |      |                                                |                             |                     |            |      |  |   |
|                                              |      |                                                |                             |                     |            |      |  |   |

Input [Registration Key] obtained in 4.2.1 and click [Input saving]

| 🐏 Entry of Registration Ke | y |  | × |
|----------------------------|---|--|---|
| Entry of Registration Key  |   |  |   |
| Registration Key           |   |  |   |
|                            |   |  |   |
|                            |   |  |   |
|                            |   |  |   |

## STEP6

Click the [Registration] button after confirming the information of the entered "Registration Key".

## STEP7

Click the [OK] button. To cancel registration, click the [Cancel] button.

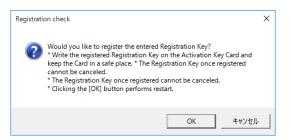

#### Important:

- [Registration Key] is valid only on the PC on which the MPR ID entered in the key management system is displayed. Cannot be used on other PCs.
- It is impossible to deactivate the "Registration Key" once registered. Confirm that registration is correct.
- When the [OK] button is clicked, this software will be automatically restarted.

# 4.2.3. Connection to i-PRO Active Guard server

## STEP1

Select [i-PRO Active Guard Plug-in] from [Setting] and click [+] button.

| = ₽ 🕅 🎯 🔍                           |                                | _ = ×           |
|-------------------------------------|--------------------------------|-----------------|
| Video Surveillance Software         | Ş Operation window Ø Setting × |                 |
| System                              |                                |                 |
| Device setup                        | Connections                    | User Management |
| User management                     | E i-PRO Active Guard           |                 |
| Folder                              |                                |                 |
| Group                               |                                |                 |
| Sequence                            |                                |                 |
| Default screen                      |                                |                 |
| Мар                                 |                                |                 |
| Al camera                           |                                |                 |
| Event                               |                                |                 |
| Communication                       |                                |                 |
| Controller                          |                                |                 |
| Maintenance                         |                                |                 |
| Registration of license             |                                |                 |
| Additional application registration |                                |                 |
| i-PRO Active Guard Plug-in          |                                |                 |
|                                     |                                |                 |

### STEP2

Input i-PRO Active Guard server information and click [Test].

For the [User name] and [Password], enter the administrator user name and password set when installing (4.1.1). For the [Port], enter the port number when installing.

If [Connected] is shown for [Status], click [Save].

| Connection                                              | IS                                                                  |                                                             | User Management |
|---------------------------------------------------------|---------------------------------------------------------------------|-------------------------------------------------------------|-----------------|
| 至 i-PRO Active Guard Server +<br>更 i-PRO Active Guard 1 | IP address 15<br>Port ©<br>User name ac<br>Password ••<br>Status Cc | ) HTTPS 8091<br>Jmin<br>onnected<br>ps://192.168.0.227:8092 | Test            |
|                                                         | Save                                                                | Cancel                                                      |                 |

#### Note)

Up to 100 i-PRO Active Guard server can be registered.

## 4.2.4. User Management (Optional)

Configure [User Management] for [Face Watch list] , [People Watchlist] , [Vehicle Watchlist], [LPR Watchlist]access.

| ≡ ⊑ ⊠ ⊗ Q                                    |                                |          |         |         |         |           | _ =     | × |
|----------------------------------------------|--------------------------------|----------|---------|---------|---------|-----------|---------|---|
| Video Surveillance Software<br>ASM300 Series | 🗔 Operation window 💩 Setting 🗙 |          |         |         |         |           |         |   |
| System                                       |                                |          |         |         |         |           |         |   |
| Device setup                                 | Connection                     | s        |         |         | User M  | anagement |         |   |
| User management                              |                                |          |         |         |         |           |         |   |
| Folder                                       | User level setup               |          |         |         |         |           |         |   |
| Group                                        | Function                       | Level 0  | Level 1 | Level 2 | Level 3 | Level 4   | Level 5 |   |
| Sequence                                     | Face Watchlist                 | <b>Z</b> |         |         |         |           |         |   |
| Default screen                               | People Watchlist               | <b>V</b> |         |         |         |           |         |   |
| Мар                                          | Vehicle Watchlist              | <b>Z</b> | •       |         |         |           | •       |   |
| Al camera                                    | LPR Watchlist                  |          |         | •       |         | •         |         |   |
| Event                                        | User Setup                     |          |         |         |         |           |         |   |
| Communication                                | User name                      |          |         |         | Level   |           |         |   |
| Controller                                   | admin<br>level4user            |          |         |         | Level 0 |           |         |   |
| Maintenance                                  |                                |          |         |         |         |           |         |   |
| Registration of license                      |                                |          |         |         |         |           |         |   |
| Additional application registration          |                                |          |         |         |         |           |         |   |
| i-PRO Active Guard Plug-in                   |                                |          |         |         |         |           |         |   |
|                                              |                                |          |         |         |         |           |         |   |
|                                              |                                |          |         |         |         |           |         |   |
|                                              |                                |          |         |         |         |           |         |   |
|                                              |                                |          |         |         |         |           |         |   |
|                                              |                                |          |         |         |         |           |         |   |
|                                              |                                |          |         |         |         |           |         |   |
|                                              |                                |          |         |         |         |           |         |   |

Some Plug-in's function has relation to [User level setup] or [User setup] on WV-ASM300 setting. If these setting is disabled on WV-ASM300, corresponding Plug-in function cannot be used.

| User level setup / User level setup | Related functions of Plug-in                                |
|-------------------------------------|-------------------------------------------------------------|
| on WV-ASM300                        |                                                             |
| Recorder control                    | All search and receive alarm functions of both i-PRO Active |
|                                     | Guard Search and i-PRO Active Guard Event.                  |
| Display the alarm log               | All functions of i-PRO Active Guard Event.                  |
| Print/Save as a still picture       | Snapshot                                                    |
| Download                            | Export video and output search result                       |
| Alarm reset/error reset             | Change alarm status button in playback window.              |
| Displayable map                     | Map display in camera selection and playback window.        |

# 4.2.5. Check

If WV-ASM300 is running, close it and then start it again.

### STEP1

Open WV-ASM300 Operation window and click Plug-in icon.

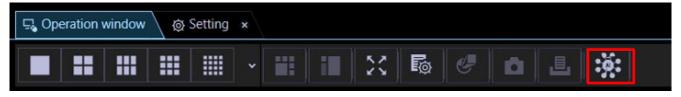

### STEP2

Click [i-PRO Active Guard Search]

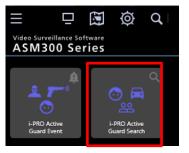

## STEP3

When the number is shown for "Cameras (x)", Connection succeeded.

\* x means the number of camera that Face, People, Vehicle or LPR extension software is installed.

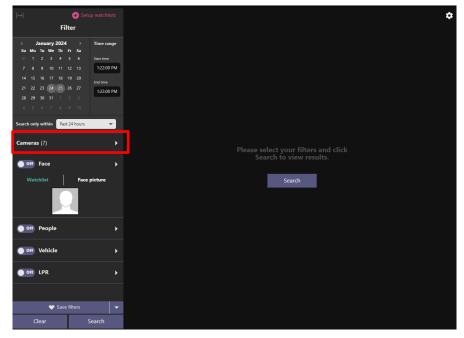

When some camera has detected object, you can search Best shot images by clicking Search.

# 4.3. Upgrade i-PRO Active Guard server

#### [Important]

When upgrading the version of i-PRO Active Guard server, do not uninstall the already installed version. If you uninstall it, you will not be able to use the past data.

Execute "MultiAlStartup.exe" as administrator (file path length must be less than 120). Check for [Agree] for License terms and [OK].

| O i-PRO Active Guard Server Installation and Setup Launcher                                                           | - 🗆 X                                                                                                    |    |
|----------------------------------------------------------------------------------------------------|----------------------------------------------------------------------------------------------------|----|
| Setup Procedure                                                                                                    | i-PRO Active Guard Server Installation and Setup                                                                                                    | Ir |
| STEP1<br>Select server type<br>STEP2<br>Account registration<br>STEP3<br>Install software<br>STEP4<br>Initial setting | [SQL Server 2016] Installation Complete       5         [SQL Server 2016] Initialize Complete       5         [SQL Server 2016] Initialize Complete       5         [SQL Server 2016] Initialize Complete       5         [Environment] Encryption key Registration Start       5         Environment] Encryption key Registration Start       5         Environment] Environment Variable Registration Start       5         Camera Root Certificate] Import Start       5         [-PR0 Active Guard Server] Installation Start       5         [Environment] Create self-signed certification Start       5         [Environment] Create self-signed certification Start       5         [-PR0 Active Guard Server] Installation Complete       5         [Environment] Create self-signed certification Start       5         [Environment] Create self-signed certification Start       5 | а  |
|                                                                                                    | Next                                                                                                    |    |

Installation starts and [Next] button will be appeared when finished. Click [Next].

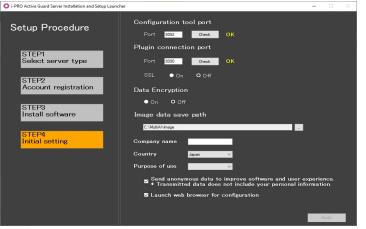

Click [Finish].

# 4.4. Upgrade Plug-in

## STEP1

Start Operation Software of WV-ASM300 and login as administrator.

Open [Setting] - [Additional application registration] and click [Ref.], select downloaded file

"MultiAlPlugin.plg".

|                          |                                     |                        |                                                                                                    | _ □                                                        |
|--------------------------|-------------------------------------|------------------------|----------------------------------------------------------------------------------------------------|------------------------------------------------------------|
| 🗔 Operation window 🔞 S   | etting ×                            |                        |                                                                                                    |                                                            |
|                          |                                     |                        |                                                                                                    |                                                            |
| Click the Ref. button ar | nd select the installer (pig file). |                        |                                                                                                    |                                                            |
|                          |                                     | Ref.                   |                                                                                                    |                                                            |
|                          |                                     |                        |                                                                                                    |                                                            |
| Application name         | i-PRO Active Guard Plug-in          | Uninstall              |                                                                                                    |                                                            |
|                          |                                     |                        |                                                                                                    |                                                            |
|                          |                                     | Pegistration           |                                                                                                    |                                                            |
| 518105                   | License is already registered       | Registration           |                                                                                                    |                                                            |
|                          |                                     |                        |                                                                                                    |                                                            |
|                          |                                     |                        |                                                                                                    |                                                            |
|                          |                                     |                        |                                                                                                    |                                                            |
|                          |                                     |                        |                                                                                                    |                                                            |
|                          |                                     |                        |                                                                                                    |                                                            |
|                          |                                     |                        |                                                                                                    |                                                            |
|                          |                                     |                        |                                                                                                    |                                                            |
|                          |                                     |                        |                                                                                                    |                                                            |
|                          |                                     |                        |                                                                                                    |                                                            |
|                          |                                     |                        |                                                                                                    |                                                            |
|                          |                                     |                        |                                                                                                    |                                                            |
|                          |                                     | Software version V1.30 | Click the Ref. button and select the installer (plg file).  Ref.  Install  Application name  i-PRO Active Guard Plug-in  Uninstall  Software version V1.30 | Click the Ref. button and select the installer (plg file). |

## STEP2

Click [Update] and follow the instructions on the screen to proceed with the installation.

| = ⊡ 🖾 @ Q                                 |                          |                                                                |              | _ = × |
|-------------------------------------------|--------------------------|----------------------------------------------------------------|--------------|-------|
| Video Surveillance Software ASM300 Series | 🖫 Operation window 🔯 S   | etting ×                                                       |              |       |
| System                                    |                          |                                                                |              |       |
| Device setup                              | Click the ket. button ar | nd select the installer (plg file).                            |              |       |
| User management                           | C:¥Users¥4028200¥Desk    | top¥Multi AI Plugin v1.5.0.8¥Global v1.5.0.8¥MultiAlPlugin.plg | Ref.         |       |
| Folder                                    | Update to "i-PRO Active  | e Guard plug-in(V1.50)".                                       | Update       |       |
| Group                                     | Application name         | i-PRO Active Guard Plug-in                                     | Uninstall    |       |
| Sequence                                  | Software version         | V1.30                                                          |              |       |
| Default screen                            |                          | License is already registered                                  | Registration |       |
| Мар                                       | Status                   |                                                                | Registration |       |
| Al camera                                 |                          |                                                                |              |       |
| Event                                     |                          |                                                                |              |       |
| Communication                             |                          |                                                                |              |       |
| Controller                                |                          |                                                                |              |       |
| Maintenance                               |                          |                                                                |              |       |
| Registration of license                   |                          |                                                                |              |       |
| Additional application registration       |                          |                                                                |              |       |
| i-PRO Active Guard Plug-in                |                          |                                                                |              |       |
|                                           |                          |                                                                |              |       |
|                                           |                          |                                                                |              |       |
|                                           |                          |                                                                |              |       |
|                                           |                          |                                                                |              |       |

# 5. When changing system component

# 5.1. Add system device

## 5.1.1. Add camera

## STEP1

Register camera to recorder and update registered device information in WV-ASM300.

### STEP2

Register cameras to i-PRO Active Guard server (Refer to 4.1.2.3)

### STEP3

Restart process (Refer to 4.1.3)

### STEP4

If WV-ASM300 is running, close it and then start it again.

## 5.1.2. Add recorder

### STEP1

Register camera to recorder and registered the recorder to WV-ASM300.

### STEP2

Add recorder to i-PRO Active Guard server. (Refer to 4.1.2.2).

### STEP3

Register cameras associated with new recorder to i-PRO Active Guard server (Refer to 4.1.2.3).

| =        |                      |                 |       |             |          |              |        |      |
|----------|----------------------|-----------------|-------|-------------|----------|--------------|--------|------|
| A        | Registered Recorders | Enabled camera  |       |             |          | Add          | Delete | Save |
| <b>_</b> | WJ-NX400             | IP address      | Model | Camera name | Function | HTTP(S) port | SSL    |      |
| 11       | WJ-NX400<br>Others   | Disabled camera |       |             |          |              |        |      |
| 500 C    |                      |                 |       |             |          |              |        |      |
| ķ        |                      | IP address      | Model | Camera name | Function | HTTP(S) port | SSL    |      |
|          |                      |                 |       |             |          |              |        |      |

### STEP4

Restart process (Refer to 4.1.3)

### STEP5

If WV-ASM300 is running, close it and then start it again.

# 5.2. Delete system device

## 5.2.1. Delete camera

## STEP1

Check camera and [Delete] from Register Cameras screen. Existing data of the selected camera will be unavailable.

| ≡            |                      | Enabled  | camera       |          |             |                        | Add          | Delete Save |
|--------------|----------------------|----------|--------------|----------|-------------|------------------------|--------------|-------------|
| <b>≜</b>     | Registered Recorders |          |              |          |             |                        |              |             |
|              | WJ-NX200             |          |              |          |             |                        |              |             |
| <u></u>      | Others               |          | IP address   | Model    | Camera name | Function 🔿 🚺           | HTTP(S) port | SSL         |
|              |                      | 1        | 192.168.0.25 | WV-X2251 | Cam2        | ((( )))======          | 80           | Off         |
| ÷.           |                      |          | 192.168.0.54 | WV-S2136 | CAM7        | ∞(•))                  | 80           | Off         |
| 15¢          |                      | 3        | 192.168.0.63 | WV-X2251 | CAM5        | ((t ))) =C256-         | 80           | Off         |
| 1911<br>1911 |                      | 4        | 192.168.0.71 | WV-S1136 | CAM11       | <b>=()<u>2</u>#4</b> 5 | 80           | Off         |
| ķ            |                      | Disabled | camera       |          |             |                        |              |             |
| 20           |                      |          |              |          |             |                        |              |             |
| ¢            |                      |          | IP address   | Model    | Camera name | Function               | HTTP(S) port | SSL         |

### STEP2

Restart process (Refer to 4.1.3)

## 5.2.2. Disable camera

When you want to disable specific cameras temporarily, which means there is a possibility you want to search existing data of the camera later, configure the camera as Disabled camera.

### STEP1

Check camera and move to Disabled camera from Register Cameras screen.

Existing data of the selected camera will be unavailable as long as the camera is disabled camera.

| ≡          | Registered Recorders | Enabled c  | amera        |          |             |                       | Add          | Delete Save |
|------------|----------------------|------------|--------------|----------|-------------|-----------------------|--------------|-------------|
| —          | WJ-NX200             |            |              |          |             |                       |              |             |
| <u></u>    | Others               |            | IP address   | Model    | Camera name | Function 🔿 🚺          | HTTP(S) port | SSL         |
|            |                      | 1          | 192.168.0.25 | WV-X2251 | Cam2        | ((( ))) =6255-        | 80           | Off         |
| 1          |                      | 2 🔽        | 192.168.0.54 | WV-S2136 | CAM7        | <b>⊙</b> (())         | 80           | Off         |
| .≓±        |                      | 3          | 192.168.0.63 | WV-X2251 | CAM5        | ((t ))) +6235+        | 80           | Off         |
|            |                      | 4          | 192.168.0.71 | WV-S1136 | CAM11       | <b>=()<u>2</u>#</b> 5 | 80           | Off         |
| ķ          |                      | Disabled o | amera        |          |             |                       |              |             |
| <b>2</b> 0 |                      |            |              |          |             |                       |              |             |
| ¢          |                      |            | IP address   | Model    | Camera name | Function              | HTTP(S) port | SSL         |

## STEP2

#### [Save]

| ≡ | Registered Recorders | Enabled | l camera     |          |             |                   | Add          | Delete |
|---|----------------------|---------|--------------|----------|-------------|-------------------|--------------|--------|
|   | WJ-NX200             |         |              |          |             |                   |              |        |
| ٥ | Others               |         | IP address   | Model    | Camera name | Function 🔿 🚺      | HTTP(S) port | SSL    |
|   | ouldis               | 1       | 192.168.0.25 | WV-X2251 | Cam2        | ((( )))=02250-    | 80           | Off    |
| ţ |                      | 2       | 192.168.0.63 | WV-X2251 | CAM5        | ((( )))======     | 80           | Off    |
| * |                      | 3       | 192.168.0.71 | WV-S1136 | CAM11       | 曰(!!) <u>2</u> 拼号 | 80           | Off    |
| 2 |                      | Disable | d camera     |          |             |                   |              |        |
| ۵ |                      |         |              |          |             |                   |              |        |
|   |                      |         | IP address   | Model    | Camera name | Function          | HTTP(S) port | SSL    |
| ¥ |                      | 1 🗸     | 192.168.0.54 | WV-S2136 | CAM7        | ⊙(0))             | 80           | Off    |

### STEP3

Restart process (Refer to 4.1.3)

When you want to use the camera and existing data of the camera again, move to Enabled camera and [Save].

Existing data of the camera will be available as long as retention period is not exceeded from Plug-in.

## 5.2.3. Delete recorder

### STEP1

Check server and [Delete] from Register Recorder screen.

Cameras belonged to the selected server are also deleted and exiting data will not be used from Plug-in and dashboard.

When the same recorder and camera is registered again, existing data becomes available as long as retention period is not exceeded from Plug-in.

Best shot images and related database will be deleted when retention period exceed.

| ≡  | Register Recorders |               | Add Delete |
|----|--------------------|---------------|------------|
|    |                    | IP address    | Recorder   |
|    | 1 🔽                | 192.168.0.201 | WJ-NX200   |
| 11 |                    |               |            |
|    |                    |               |            |
| Ķ  |                    |               |            |
| 20 |                    |               |            |
| ۵  |                    |               |            |
| .h |                    |               |            |

### STEP2

Restart process (Refer to 4.1.3)

# 5.3. Update registered camera's information

#### [Important]

After changing the settings (\*) of a camera registered on i-PRO Active Guard server, follow the steps in this chapter to update server's camera information.

If you want to change the "IP address", please refer to 5.5.

- \* The settings are below.
  - Camera's settings. (ex. IP address, Camera name)
  - Camera's extension software settings.

(ex. Installing and uninstalling camera's extension software, Line name of AI-VMD)

## 5.3.1. Update camera and extension software settings

### STEP1

Change settings.

### STEP2

Click [Get from Recorder] on Register Cameras screen (4.1.2.3).

Select the camera, [Check].

Confirm the icons for [Check result] is changed depending on the extension software and click [Register].

### STEP3

Restart process (Refer to 4.1.3)

## 5.3.2. Update extension software settings

### STEP1

Change extension software settings.

### STEP2

Check the target camera and click  ${f O}$  on Register Cameras screen.

| ≡        |                      |             |              |          |             |                       |              |             |
|----------|----------------------|-------------|--------------|----------|-------------|-----------------------|--------------|-------------|
| ÷.       | Registered Recorders | Enabled ca  | mera         |          |             |                       | Add          | Delete Save |
|          | WJ-NX200             |             |              |          |             | _                     |              |             |
| <u></u>  | Others               |             | IP address   | Model    | Camera name | Function 🔿 🌔          | HTTP(S) port | SSL         |
| _        |                      | 1           | 192.168.0.25 | WV-X2251 | Cam2        | ((( ))) = = 256-      | 80           | Off         |
| ÷.       |                      | 2           | 192.168.0.54 | WV-S2136 | CAM7        | <b>⊙</b> (0)          | 80           | Off         |
|          |                      | 3           | 192.168.0.63 | WV-X2251 | CAM5        | ((( ))) =C25(-        | 80           | Off         |
|          |                      | 4           | 192.168.0.71 | WV-S1136 | CAM11       | <b>a())<u>2</u>#8</b> | 80           | Off         |
| ķ        |                      | Disabled ca | moro         |          |             |                       |              |             |
| <b>.</b> |                      |             | annera       |          |             |                       |              |             |
| ₽        |                      |             | IP address   | Model    | Camera name | Function              | HTTP(S) port | SSL         |

#### Note)

This function cannot update camera's settings. (ex. IP address, Camera Name) If there is an abnormal value, please try update using method 5.3.1

### STEP3

Confirm the icons for [Function] is changed depending on the extension software.

# 5.4. Uninstall the system

## 5.4.1. Uninstall Plug-in from client PC

### STEP1

Select [Additional application registration] and Click [Uninstall] for "i-PRO Active Guard Plug-in".

### STEP2

Follow the instructions on the screen to proceed with the uninstallation.

### STEP3

Execute [DisablePlugin.bat] included in downloaded folder.

## 5.4.2. Uninstall i-PRO Active Guard server

### STEP1

Open the Programs and Features window (from the Control Panel).

### STEP2

Find [Multi AI Plugins – Server] and [Uninstall]. Delete "C:\MultiAI" folder if exist.

### STEP3

Find [Microsoft SQL Server 2016 (64 bit)] or [Microsoft SQL Server 2019 (64 bit)] and [Uninstall]. Select [Remove] and delete "AISYSTEM" instance.

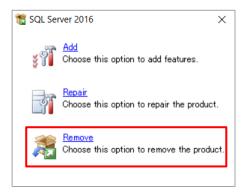

| Select Instance              |                           |                                    |                              |                    |           |                     |   |
|------------------------------|---------------------------|------------------------------------|------------------------------|--------------------|-----------|---------------------|---|
| Specify the instance of S    | QL Server to modify.      |                                    |                              |                    |           |                     |   |
| obal Rules<br>elect Instance | features only" and t      |                                    | e. To remove shared fea      | itures only, selec | t "Remove | e shared            |   |
| elect Features               | Instance to remove        | features from:                     | _                            |                    |           |                     |   |
| ature Rules                  | AISYSTEM                  |                                    | ~                            |                    |           |                     |   |
| eady to Remove               | Installed instances:      |                                    | _                            |                    |           |                     |   |
| emoval Progress              |                           |                                    |                              |                    |           |                     | _ |
| omplete                      | Instance Name<br>AISYSTEM | Instance ID<br>MSSQL13.AISYSTEM    | Features<br>SQLEngine,SQLEng | Edition<br>Express |           | ersion<br>.2.5026.0 | _ |
|                              | MSSQLSERVER               | MSSQL13.AISTSTEM<br>MSSQL13.MSSQLS | SQLEngine, SQLEng            |                    |           | 2.5026.0            | _ |
|                              |                           |                                    |                              |                    |           |                     |   |

| Select Features                                                                                                    |                                                                                                    |                          |                                       |                 |
|----------------------------------------------------------------------------------------------------|----------------------------------------------------------------------------------------------------|--------------------------|---------------------------------------|-----------------|
| The SQL Server features<br>name.                                                                                                    | on this computer are shown below. To remove a feature,                                                                                                    | select the checkbox next | to the feature                        |                 |
| lobal Rules                                                                                                    | Features:                                                                                                    |                          | Description:                          |                 |
| elect Instance                                                                                                    | AISYSTEM                                                                                                    |                          | The configuratio                      | n and operatio  |
| elect Features                                                                                                    | Database Engine Services                                                                                                    |                          | of each instance<br>Server instance i | feature of a SC |
| eature Rules                                                                                                    | SQL Server Replication<br>Redistributable Features                                                                                                    |                          | other SQL Server                      | instances. SQ   |
| leady to Remove                                                                                                    | inclusion diable restarcs                                                                                                    |                          | Server instances<br>side-by-side on   |                 |
| lemoval Progress                                                                                                    |                                                                                                    |                          | computer.                             | are surre       |
| omplete                                                                                                    |                                                                                                    |                          |                                       |                 |
|                                                                                                    |                                                                                                    |                          |                                       |                 |
|                                                                                                    |                                                                                                    |                          |                                       |                 |
|                                                                                                    |                                                                                                    |                          |                                       |                 |
|                                                                                                    |                                                                                                    |                          |                                       |                 |
|                                                                                                    | Select All Unselect All Ove SQL Server 2016 dy to Remove ify the SQL Server 2016 features to be removed.                                                                        |                          |                                       |                 |
|                                                                                                    | Ve SQL Server 2016  Select All Unselect All Unselect All Unselect All Unselect All Examples  Ready to remove SQL Server 2016: Summary Edition: Express Nates Nates Nates Semono |                          |                                       |                 |
|                                                                                                    |                                                                                                    | < Back                   | Next >                                | Cancel          |
|                                                                                                    |                                                                                                    | < Back                   | Next >                                | Cancel          |
| Remove SQL Server 2016                                                                                                    |                                                                                                    | < Back                   | Next >                                | Cancel          |
|                                                                                                    |                                                                                                    | < Back                   | Next >                                |                 |
| Ready to Remove                                                                                                    | 16 features to be removed.                                                                                                    | < Back                   | Next >                                |                 |
| Ready to Remove                                                                                                    |                                                                                                    | < Back                   | Next >                                |                 |
| Ready to Remove<br>Verify the SQL Server 20<br>Global Rules<br>ielect Instance                                                                         | Ready to remove SQL Server 2016:                                                                                                    | < Back                   | Next >                                |                 |
| Ready to Remove<br>Verify the SQL Server 20<br>Slobal Rules<br>ielect Instance<br>ielect Features                                                      | Ready to remove SQL Server 2016:                                                                                                    | < Back                   | Next >                                |                 |
| Ready to Remove<br>Verify the SQL Server 20<br>Slobal Rules<br>Select Instance<br>Select Features<br>Feature Rules                                     | Ready to remove SQL Server 2016:<br>Summary<br>- Edition: Express<br>- Action: Uninstall                                                                                        | < Back                   | Next >                                |                 |
| Ready to Remove<br>Verify the SQL Server 20<br>slobal Rules<br>elect Instance<br>elect Features<br>eature Rules<br>keedy to Remove                     | Ready to remove SQL Server 2016:                                                                                                    | < Back                   | Next >                                |                 |
| Ready to Remove<br>Verify the SQL Server 20<br>liobal Rules<br>elect Instance<br>elect Features<br>eature Rules<br>eady to Remove<br>emoval Progress   | Ready to remove SQL Server 2016:<br>- Summary<br>- Edition: Express<br>- Action: Uninstall<br>- General Configuration<br>- Teatures<br>- Database Engine Services               | < Back                   | Next >                                |                 |
| Ready to Remove<br>Verify the SQL Server 20<br>liobal Rules<br>elect Instance<br>elect Features<br>eature Rules<br>leady to Remove<br>lemoval Progress | Ready to remove SQL Server 2016:                                                                                                    | < Back                   | Next >                                |                 |
| Ready to Remove<br>Verify the SQL Server 20<br>liobal Rules<br>elect Instance<br>elect Features<br>eature Rules<br>leady to Remove<br>lemoval Progress | Ready to remove SQL Server 2016:<br>- Summary<br>- Edition: Express<br>- Action: Uninstall<br>- General Configuration<br>- Teatures<br>- Database Engine Services               | < Back                   | Next >                                |                 |
| Ready to Remove<br>Verify the SQL Server 20<br>liobal Rules<br>elect Instance<br>elect Features<br>eature Rules<br>eady to Remove<br>emoval Progress   | Ready to remove SQL Server 2016:<br>- Summary<br>- Edition: Express<br>- Action: Uninstall<br>- General Configuration<br>- Teatures<br>- Database Engine Services               | < Back                   | Next >                                |                 |
| Ready to Remove<br>Verify the SQL Server 20<br>liobal Rules<br>elect Instance<br>elect Features<br>eature Rules<br>eady to Remove<br>emoval Progress   | Ready to remove SQL Server 2016:<br>- Summary<br>- Edition: Express<br>- Action: Uninstall<br>- General Configuration<br>- Teatures<br>- Database Engine Services               | < Back                   | Next >                                |                 |
| Ready to Remove<br>Verify the SQL Server 20<br>liobal Rules<br>elect Instance<br>elect Features<br>eature Rules<br>leady to Remove<br>lemoval Progress | Ready to remove SQL Server 2016:                                                                                                    | < Back                   | Next >                                |                 |
| Ready to Remove<br>Verify the SQL Server 20<br>liobal Rules<br>elect Instance<br>elect Features<br>eature Rules<br>leady to Remove<br>lemoval Progress | Ready to remove SQL Server 2016:                                                                                                    | < Back                   | Next >                                |                 |
| Ready to Remove<br>Verify the SQL Server 20<br>liobal Rules<br>elect Instance<br>elect Features<br>eature Rules<br>leady to Remove<br>lemoval Progress | Ready to remove SQL Server 2016:                                                                                                    | < Back                   | Next >                                |                 |
| Ready to Remove<br>Verify the SQL Server 20<br>liobal Rules<br>elect Instance<br>elect Features<br>eature Rules<br>leady to Remove<br>lemoval Progress | Ready to remove SQL Server 2016:                                                                                                    | < Back                   | Next >                                |                 |
| Ready to Remove<br>Verify the SQL Server 20<br>Slobal Rules<br>ielect Instance<br>ielect Features                                                      | Ready to remove SQL Server 2016:                                                                                                    | < Back                   | Next >                                |                 |
| Ready to Remove<br>Verify the SQL Server 20<br>liobal Rules<br>elect Instance<br>elect Features<br>eature Rules<br>leady to Remove<br>lemoval Progress | Ready to remove SQL Server 2016:                                                                                                    |                          | -                                     |                 |
| Ready to Remove<br>Verify the SQL Server 20<br>liobal Rules<br>elect Instance<br>elect Features<br>eature Rules<br>eady to Remove<br>emoval Progress   | Ready to remove SQL Server 2016:                                                                                                    |                          | -                                     |                 |

Note)

- SQL server instance that VMS uses is not deleted. Only instance for i-PRO Active Guard server is deleted.

## STEP4

.

Delete "C:\Program Files\Microsoft SQL Server\MSSQL13.AYSYSTEM" folder or "C:\Program Files\Microsoft SQL Server\MSSQL15.AYSYSTEM" folder.

# 5.5. Change IP address

## 5.5.1. Change camera's IP address

## STEP1

Change camera's IP address, update recorder and WV-ASM300 registration. Please refer the manual for each software.

### STEP2

Delete the camera from i-PRO Active Guard server (Refer to 5.2.1)

### STEP4

Register the camera again (Refer to 4.1.2.3).

### STEP5

Restart process (Refer to 4.1.3).

## 5.5.2. Change recorder's IP address

### STEP1

Change Recorder's IP address and update and WV-ASM300 registration. Please refer the manual for each software.

### STEP2

Delete the recorder from i-PRO Active Guard server (Refer to 5.2.3)

## STEP3

Register the recorder again (Refer to 4.1.2.2).

### STEP4

Restart process (Refer to 4.1.3).

## 5.5.3. Change i-PRO Active Guard server's IP address

Existing recorded data and Best shot images are available after changing IP address.

### STEP1

Change i-PRO Active Guard server's IP address.

### STEP2

Update configuration for Connection to i-PRO Active Guard server from Plug-in (4.2.3).

## 5.6. Data backup and restore

Image data and related database can be backed-up manually. It is important to note that the reinstallation of i-PRO Active Guard server requires the same version of software for reinstallation from backup due to differences in each database version.

### 5.6.1. Backup process

### STEP1

Start – Windows Administrative Tools – Task Scheduler. Right click and disable "AliveMonitoringProcess"

### STEP2

Start – Windows Administrative Tools – Services.

Right click and stop for "MultiAlCameraService", "MultiAlSupportProcessManagementService" and "SQL Server(AlSYSTEM)", respectively.

### STEP3

Browse to SQL Server data save path .

Copy "ai\_db.mdf", "aicam.mdf", "support\_db.mdf", ai\_db\_log.ldf", "aicam\_log.ldf", "support\_db\_log.ldf", "bi.mdf" and "bi\_log.ldf" to safe location (i.e.: a USB drive, a NAS device, another server, etc.).

SQL Server data save path is below:

SQL server 2016

"C:\Program Files\Microsoft SQL Server\MSSQL13.AISYSTEM\MSSQL\DATA"

SQL server 2019

"C:\Program Files\Microsoft SQL Server\MSSQL15.AISYSTEM\MSSQL\DATA"

### STEP4

Copy "C:\MultiAl\Image" folder to safe location. If you changed image data save path, copy the folder. Copy "C:\MultiAl\Backup\WebConfig" folder to safe location.

### STEP5

Type "regedit" to Start menu and run. Right click two folder and export to safe location, respectively. "\HKEY\_LOCAL\_MACHINE\SOFTWARE\Panasonic\AiSystem" or "\HKEY\_LOCAL\_MACHINE\SOFTWARE\i-PRO\AiSystem".

"\HKEY\_LOCAL\_MACHINE\SOFTWARE\WOW6432Node\Panasonic\AiSystem" or "\HKEY\_LOCAL\_MACHINE\SOFTWARE\WOW6432Node\ i-PRO \AiSystem".

### STEP6

Start – Windows Administrative Tools – Services.

Right click and run for "MultiAICameraService", "MultiAISupportProcessManagementService" and "SQL Server(AISYSTEM)", respectively.

### STEP7

Start – Windows Administrative Tools – Task Scheduler. Right click and enable "AliveMonitoringProcess"

### 5.6.2. Restore process

### STEP1

Start – Windows Administrative Tools – Task Scheduler. Right click and disable "AliveMonitoringProcess"

#### STEP2

Start - Windows Administrative Tools - Services.

Right click and stop for "MultiAlCameraService", "MultiAlSupportProcessManagementService" and "SQL Server(AlSYSTEM)", respectively.

#### STEP3

Copy saved files "ai\_db.mdf", "aicam.mdf", "support\_db.mdf", ai\_db\_log.ldf", "aicam\_log.ldf", "support\_db\_log.ldf", "bi.mdf" and "bi\_log.ldf" to SQL Server data save path and replace existing files.

SQL Server data save path is below: SQL server 2016 "C:\Program Files\Microsoft SQL Server\MSSQL13.AISYSTEM\MSSQL\DATA" SQL server 2019 "C:\Program Files\Microsoft SQL Server\MSSQL15.AISYSTEM\MSSQL\DATA"

### STEP4

Copy saved folder "Image" to "C:\MultiAI" and replace existing files. Copy saved folder "WebConfig" to "C:\MultiAI\Backup" and replace existing files.

#### STEP5

Double-click the saved registry export file. This will re-install the registry keys.

#### STEP6

Start – Windows Administrative Tools – Services. Right click and run for "SQL Server(AISYSTEM)".

#### STEP7

Execute "C:\MultiAI\tools\restore\_user\restore\_user.bat" as administrator.

#### STEP8

Right click and run for "MultiAlCameraService", "MultiAlSupportProcessManagementService", respectively.

#### STEP9

Start – Windows Administrative Tools – Task Scheduler. Right click and enable "AliveMonitoringProcess".

## 5.7. Reset administrator account

When you forget credential of administrator to access configuration, you need to reset on PC that i-PRO Active Guard server is installed.

Execute "C:\MultiAI\tools\ChangeAdminPassword\ChangeAdminPassword.exe" as administrator and set credentials.

## 5.8. Upgrade SQL server to Standard Edition

You can determine if you need Standard Edition from 3.3.

If you need it, please follow the steps below to upgrade after purchasing the license.

i-PRO Active Guard server software need to be installed in advance.

### STEP1

Start [setup.exe] from install media of SQL server Standard Edition.

### STEP2

Select [Edition Upgrade] from Maintenance.

| 🐮 SQL Server Installation Center          | – 🗆 X                                                                                                    |
|-------------------------------------------|----------------------------------------------------------------------------------------------------|
| Planning<br>Installation<br>Maintenance   | Edition Upgrade<br>Launch a wizard to change your edition of SQL Server 2016, like changing from Developer<br>to Enterprise.                                                                                                    |
| loois<br>Resources<br>Advanced<br>Options | Repair           Launch a wizard to repair a corrupt SQL Server 2016 installation.           Remove node from a SQL Server failover cluster           Launch a wizard to remove a node from an existing SQL Server 2016 failover cluster.           Launch windows Update to search for product updates           Launch the Windows Update to search for product updates that are available for your existing SQL Server sensure stating SQL Server ensure you Windows Updates settings are set to received updates for Microsoft products. |
| Microsoft' SQL Server' 2016               |                                                                                                    |

### STEP3

Confirm product key is shown and click [Next].

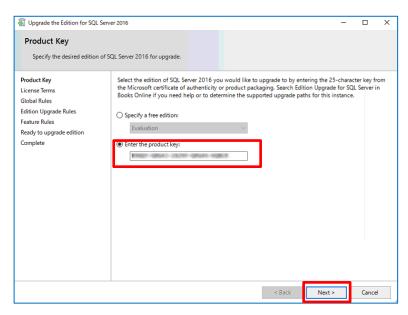

### STEP4

Check for license term and click [Next].

| 🗑 Upgrade the Edition for SQL S                                                                                                | Server 2016 — 🗆 🗙                                                                                                    |
|----------------------------------------------------------------------------------------------------|----------------------------------------------------------------------------------------------------|
| License Terms                                                                                                    |                                                                                                    |
| To install SQL Server 2016,                                                                                                    | you must accept the Microsoft Software License Terms.                                                                                                    |
| Product Key<br>License Terms<br>Global Rules<br>Edition Upgrade Rules<br>Feature Rules<br>Ready to upgrade edition<br>Complete | MICROSOFT SQL SERVER 2016 STANDARD         These license terms are an agreement between Microsoft Corporation (or based on where you live, one of its affiliates) and you. Please read them. They apply to the software named above, which includes the media on which you received it, if any. The terms also apply to any Microsoft         • updates,         • supplements,         • Internet-based services, and         • support services         • privacy Statement |
|                                                                                                    | < Back Next > Cancel                                                                                                    |

### STEP5

Select [AISYSTEM] for instance and click [Next].

| 🗟 Upgrade the Edition for SQL S                                       | Upgrade the Edition for SQL Server 2016                                                                             |                  |                         |                   |              | ×         |   |
|-----------------------------------------------------------------------|----------------------------------------------------------------------------------------------------|------------------|-------------------------|-------------------|--------------|-----------|---|
| Select Instance                                                       |                                                                                                    |                  |                         |                   |              |           |   |
| Specify the instance of SQL                                           | Server to modify.                                                                                                   |                  |                         |                   |              |           |   |
| Product Key<br>License Terms<br>Global Rules<br>Edition Upgrade Rules | the edition of an insta<br>Specify the instance of                                                                  | ance.            | ke to upgrade edition o | er you can choose | e to skip up | pgrading  |   |
| Select Instance                                                       | AISYSTEM                                                                                                    |                  | ~                       |                   |              |           |   |
| Feature Rules                                                         | Installed instances:                                                                                                |                  |                         |                   |              |           |   |
| Ready to upgrade edition                                              | Instance Name                                                                                                    | Instance ID      | Features                | Edition           |              | sion      |   |
| Complete                                                              | AISYSTEM                                                                                                    | MSSQL13.AISYSTEM | SQLEngine, SQLEng       | Express           |              | .5026.0   |   |
|                                                                       | <shared compone<="" td=""><td></td><td>Conn, BC, SDK</td><td></td><td>13.0</td><td>.14500.10</td><td></td></shared> |                  | Conn, BC, SDK           |                   | 13.0         | .14500.10 |   |
|                                                                       |                                                                                                    |                  |                         |                   |              |           |   |
|                                                                       |                                                                                                    |                  |                         |                   |              |           |   |
|                                                                       |                                                                                                    |                  | < Ba                    | ck Nex            | t>           | Cancel    | 1 |

## STEP6

### Click [Upgrade]

| Upgrade the Edition for SQL Ser<br>Ready to upgrade edition                                                                               |                                                                                                    |
|----------------------------------------------------------------------------------------------------|----------------------------------------------------------------------------------------------------|
| Verify the SQL Server 2016 fee                                                                                                    |                                                                                                    |
| License Terms<br>Global Rules<br>Edition Upgrade Rules<br>Select Instance<br>Feature Rules<br><b>Ready to upgrade edition</b><br>Complete | Summary         Edition: Standard         -Action: EditionUpgrade         General Configuration         - Features         - Database Engine Services         - SQL Server Replication         - Client Tools Connectivity         - Client Tools SDK         - Documentation Components         - SQL Client Connectivity SDK         - SQL Client Connectivity         - SQL Client Connectivity         - SQL Writer         - Instance Name: AISYSTEM         - Instance ID: undefined         Configuration file path:         C:\Program Files\Microsoft SQL Server\130\Setup Bootstrap\Log\20220125_140806\ConfigurationFile.ini |
|                                                                                                    | < Back Upgrade Cancel                                                                                                    |

 $\times$ 

v

### STEP7 Click [Close]

| Upgrade the Edition for SQL   | Server 2016                                                                                                    | _                                                        |          |
|-------------------------------|----------------------------------------------------------------------------------------------------|----------------------------------------------------------|----------|
| Complete                      |                                                                                                    |                                                          |          |
| Your SQL Server 2016 editi    | ion upgrade is complete.                                                                                                    |                                                          |          |
| Product Key                   | Information about the Setup operation or possi                                                                                                | ble next steps:                                          |          |
| License Terms<br>Global Rules | Feature                                                                                                    | Status                                                   | _        |
|                               | Client Tools Connectivity                                                                                                    | Succeeded                                                |          |
| Edition Upgrade Rules         | Client Tools SDK                                                                                                    | Succeeded                                                |          |
| elect Instance                | Client Tools Backwards Compatibility                                                                                                    | Succeeded                                                |          |
| eature Rules                  | SQL Server Replication                                                                                                    | Succeeded                                                |          |
| Ready to upgrade edition      | Database Engine Services                                                                                                    | Succeeded                                                |          |
| Complete                      | SQL Browser                                                                                                    | Succeeded                                                |          |
|                               |                                                                                                    |                                                          |          |
|                               | Summary log file has been saved to the followin<br><u>C:\Program Files\Microsoft SQL Server\130\Set</u><br><u>HFH57FR 20220125 140806.txt</u> | ig location:<br>up Bootstrap\Log\20220125_140806\Summary | DESKTOP- |
|                               |                                                                                                    |                                                          | Close    |

# 6. Troubleshooting

## 6.1. Trouble shooting for Installation and Setup

| Symptom                                               | Cause and solution                                                                                                    | Refer   |
|-------------------------------------------------------|----------------------------------------------------------------------------------------------------|---------|
| Failed to install SQL<br>server                       | There may be some data that was used in the past.<br>Uninstall program related to SQL server 2016 or SQL server<br>2019, delete folder "C:\Program Files\Microsoft SQL<br>Server\MSSQL13.AISYSTEM" or "C:\Program<br>Files\Microsoft SQL Server\MSSQL15.AISYSTEM" and<br>delete folder C:\MultiAI if you installed before. | 5.4.2   |
|                                                       | Check if the file path length of file path of install package is less than 120 and launch installer as administrator.                                                                                                    | 4.1.1   |
|                                                       | When you use Window 10, version 20H2 and the Microsoft<br>Edge browser of any version from 84.0.522.52 through<br>86.0.622.55, update Edge browser.<br>Ref. <u>https://docs.microsoft.com/en-</u><br><u>us/troubleshoot/sql/install/error-set-up-update-instances</u>                                                      | -       |
|                                                       | If the installation fails even after restarting the PC,<br>please execute "\03_SQL\SQLEXPRADV_x64_ENU<br>\1033_ENU_LP\x64\Setup\SQLSUPPORT.MSI". And then,<br>execute "MultiAIStartup.exe" again.                                                                                                    | -       |
| Cannot access i-PRO<br>Active Guard<br>configuration. | Did you access " <u>http://</u> <ip>:8092" ?<br/>"https://<ip>:8092" is correct.<br/>When you set another port number when installation or you<br/>changed after installation, enter the port number.</ip></ip>                                                                                                    | 4.1.2.1 |
|                                                       | Supported browser is Microsoft Edge 85(or later), Chrome 83(or later) and Firefox 95(or later.)                                                                                                    | 3.2     |
|                                                       | Please confirm related service is running on PC that i-PRO<br>Active Guard server is installed.<br>Start – Windows Administrative Tools – Services.<br>"MultiAlCameraService",<br>"MultiAlSupportProcessManagementService" and "SQL<br>Server(AISYSTEM)"<br>If stopped, right click and run.                               | 5.6.1   |

| Symptom                                                                                                    | Cause and solution                                                                                                    | Refer          |
|----------------------------------------------------------------------------------------------------|----------------------------------------------------------------------------------------------------|----------------|
| Cannot log in to i-PRO<br>Active Guard<br>configuration                                                                               | If you forget administrator account, reset account from PC that i-PRO Active Guard server is installed.                                                                                                    | 5.7            |
| Cannot register<br>recorder.                                                                                                    | Check if IP address, port, protocol and credentials are correct.                                                                                                    | 4.1.2.2        |
| Cannot register<br>cameras                                                                                                    | Check if IP address, port, protocol and credentials are correct.                                                                                                    | -              |
|                                                                                                    | Check if extension software is installed to camera in advance.                                                                                                    | -              |
|                                                                                                    | Check if cameras are registered to recorder in advance.                                                                                                    | -              |
|                                                                                                    | Check if "Digest" is used for authentication on camera side.<br>([Settings] - [User mng.] - [User auth.])                                                                                                    | -              |
| Face, People or Vehicle<br>or license plate images<br>cannot be searched<br>from Plug-in (camera is<br>not shown for camera<br>list). | Camera registration to i-PRO Active Guard server should be<br>done after registering camera to recorder and registering<br>recorder to WV-ASM300.<br>When you re-register the camera to recorder after<br>registration to i-PRO Active Guard server, you need to also<br>re-register the camera to i-PRO Active Guard server (delete                                                                      | 5.2.1<br>5.1.1 |
| <b>E D L V L</b>                                                                                                    | and then register again.)                                                                                                    |                |
| Face, People or Vehicle<br>or license plate images<br>cannot be searched<br>from Plug-in (the<br>number of search result<br>is 0).    | Receiving status from each camera can be confirmed from i-<br>PRO Active Guard configuration.<br>Check network connection between camera and i-PRO<br>Active Guard server, last received time, last diagnosis time.<br>If the result is not expected, check if schedule setting on<br>camera side for extension software is on.<br>note)<br>License plate detection is not support "last diagnosis time". | 4.1.8.1        |
|                                                                                                    | Check process status of i-PRO Active Guard server.<br>If some process is stopped, restart the process.                                                                                                    | 4.1.8.2        |
|                                                                                                    | Check if schedule setting on camera side for extension software is on.                                                                                                    | -              |
|                                                                                                    | Configuration issues in a multiple network environment<br>Check if the camera is connected to a network that is not<br>local to the server.                                                                                                    | -              |

| Symptom                                                                                        | Cause and solution                                                                                                    |                  |
|------------------------------------------------------------------------------------------------|----------------------------------------------------------------------------------------------------|------------------|
|                                                                                                | Firewall configuration issues.<br>Check if i-PRO Active Guard server's program are listed on<br>"Allowed apps and features" for firewall settings.                                                                                                    | -                |
| Camera name, app<br>name, etc. Cannot<br>displayed correctly in<br>Plug-in                     | Check if camera or app settings have been changed.<br>If there are any changes, please update i-PRO Active Guard<br>server                                                                                                    | 5.3              |
| Cannot connect from<br>Plug-in to i-PRO Active<br>Guard server.                                | Check if IP address, port, protocol and credentials are<br>correct. Port and credentials can be changed from i-PRO<br>Active Guard configuration.                                                                                                    | 4.1.5.2<br>4.2.3 |
| Playback time is incorrect.                                                                    | Check if PC time of i-PRO Active Guard server and recorder are synchronized.                                                                                                    | -                |
| Notifications such as<br>registered face<br>detection or registered<br>people detection cannot | Check if i-PRO Active Guard server detect alarm from<br>diagnosis on i-PRO Active Guard configuration.<br>If alarm exists, check the process status of i-PRO Active<br>Guard server.                                                                                                    | 4.1.8.3          |
| be shown                                                                                       | Check the configuration of alarm receive port on Preference setting. Notification port number can be confirmed from Alarm notification configuration.                                                                                                    | 4.1.6            |
| [Additional application<br>registration] menu is not<br>display at [Setting]<br>menu of ASM300 | <ul> <li>Check if [EnablePlugin.exe] was executed correctly.</li> <li>If you have changed the ASM300 installation path from the default, please do the following: <ol> <li>Open a command prompt.</li> <li>Change directory to the folder where [EnablePlugin.exe] exists.</li> <li>Type "EnablePlugin.exe [ASM300 installation path]" and press enter.</li> </ol> </li> </ul> | 4.2.2            |

## 6.2. Trouble shooting after staring operation

When trouble occurs after starting operation, you can confirm error code on i-PRO Active Guard configuration (Refer to 4.1.8.4)

| Symptom            | Error code     | Cause and solution                                            |
|--------------------|----------------|---------------------------------------------------------------|
| Server process is  | 514 - 517      | Services related to i-PRO Active Guard server does not        |
| stopped on i-PRO   |                | exist. Please install i-PRO Active Guard server again         |
| Active Guard       | 1025 – 1028    | Process related to i-PRO Active Guard server failed to start. |
| configuration      | 4097 – 4100    | Restart i-PRO Active Guard server manually (Refer to          |
|                    | 4354,4357,     | 4.1.8.2).                                                     |
|                    | 4610,4611      |                                                               |
|                    |                | When process stops again, download logs (Refer to 4.1.8.5)    |
|                    |                | and contact the system administrator.                         |
| Camera             | 4355,4356,4358 | Check network connection between camera and i-PRO             |
| disconnect         |                | Active Guard server.                                          |
|                    |                | Check if video recording to recorder and live monitoring      |
|                    |                | works well or not. If recording or live monitoring also has   |
|                    |                | problem, check camera's status.                               |
|                    |                | ······                                                        |
|                    |                | If problem continues after restarting camera and i-PRO        |
|                    |                | Active Guard server manually (Refer to 4.1.8.2), download     |
|                    |                | logs (Refer to 4.1.8.5) and contact the system administrator. |
| Face, People       | 66052,66053    | Receiving status from each camera can be confirmed from i-    |
| Vehicle or license |                | PRO Active Guard server configuration.                        |
| plate Images       |                | Check network connection between camera and i-PRO             |
| cannot be          |                | Active Guard server, last received time and last diagnosis    |
| searched from      |                | time.                                                         |
| Plug-in (the       |                | If the result is not expected, check if schedule setting on   |
| number of search   |                | camera side for extension software is on.                     |
| result is 0).      |                |                                                               |
| False detection    | -              | To avoid false detection, refer to manual of extension        |
| (Not face, people  |                | software.                                                     |
| or vehicle is      |                |                                                               |
| searched)          |                |                                                               |

| Symptom           | Error code  | Cause and solution                                           |
|-------------------|-------------|--------------------------------------------------------------|
| High CPU usage,   | 65793,65794 | Check CPU or memory status (Refer to 4.1.8.2) and confirm    |
| memory usage      | 65796,65797 | whether the usage by i-PRO Active Guard server software is   |
| or disk access    |             | high.                                                        |
|                   |             | If the usage of i-PRO Active Guard server is high, to reduce |
|                   |             | load, configure mask area on camera side or "Max             |
|                   |             | frequency of receiving object data (per sec)" (Refer to      |
|                   |             | 4.1.5.4)                                                     |
|                   |             |                                                              |
|                   |             | If the usage of i-PRO Active Guard server is low and those   |
|                   |             | of whole PC is high, check the influence of other software.  |
| Reach the max     | 65795       | Old images has been deleted by exceeding the settings for    |
| disk space of     |             | "Max usage of image storage drive".                          |
| image (delete old |             |                                                              |
| images)           |             | If you need to store data for "Retention period", configure  |
|                   |             | mask area on camera side to reduce the number of             |
|                   |             | detection.                                                   |
| The display of    | -           | Please try clearing the cache in your web browser, and close |
| Web setting page  |             | the web browser, access it again.                            |
| is misaligned.    |             |                                                              |

# 7. Appendices

## 7.1. Open-source software

This product uses open-source software.

For details concerning licensing, read license.txt included in install package.

## 7.2. Specifications

The details of the specifications are as follows.

| Scale        | Supported camera                    | i-PRO network camera with AI engine                             |
|--------------|-------------------------------------|-----------------------------------------------------------------|
|              | Number of camera                    | 1 to 4CH when installed with WV-ASM300W                         |
|              |                                     | (AI Face Detection is up to 4)                                  |
|              |                                     | 1 to 300CH when installed in dedicated server                   |
|              |                                     | (AI Face Detection is up to 60)                                 |
|              | Number of client                    | No limitation                                                   |
|              | Number of Network<br>disk recorders | 12 Network disk recorders                                       |
|              | Number of                           | 100                                                             |
|              | i-PRO Active Guard                  |                                                                 |
|              | server per a client                 |                                                                 |
| Supported    | For plugin                          | AI-VMD / AI Sound Classification / AI Face Detection / AI       |
| AI           |                                     | People Detection / AI Vehicle Detection / AI-VMD/ AI People     |
| applications |                                     | Counting for 360-degree fisheye camera / AI Scene change        |
|              |                                     | detection / LPR                                                 |
|              | For dashboard                       | AI Face Detection, AI People Detection, AI Vehicle Detection,   |
|              |                                     | AI-VMD/AI People Counting for 360-degree fisheye camera,        |
|              |                                     | AI-VMD, On-site Learning, AI Occupancy detection, LPR           |
|              |                                     | Counting                                                        |
| Store        | Retention period                    | Max. 31 days limitation for face, people or vehicle data / Max. |
|              |                                     | 92 days limitation for people counting data.                    |
|              |                                     | * Max. 366 days by upgrading SQL Server Standard edition or     |
|              |                                     | higher                                                          |
| Post Search  | Filter                              | People, Vehicle, LPR (attribute, date & time, camera, moving    |
|              |                                     | direction), Face (similar face, date & time and camera)         |
|              | Similar search                      | Yes (by same attribute information)                             |
|              |                                     | *People and Vehicle (by same attribute information) and Face    |

|           | Sort                 | Descending date, Ascending date, Similarity (Face), Only high                                                                                                    |
|-----------|----------------------|----------------------------------------------------------------------------------------------------|
|           |                      | Relevance (People and Vehicle)                                                                                                    |
| Alarm     | Watch list alarm     | Up to 1,000 faces, up to 12 people attributes, Up to 12 vehicle<br>attributes.<br>There is no limitation to the number of license plate and<br>license plate group (*depending on the system design).<br>Up to 12 LPR attributes or license plates group.                                                                                                    |
|           | Detection alarm      | Al Sound Classification<br>(Gunshot / Yell / Vehicle horn / Glass break)<br>AI-VMD<br>(Intruder / Loitering / Direction / Line cross) /<br>Al Occupancy detection / Al Scene change detection                                                                                                    |
|           | Related function     | Alarm destination (plugin, camera, IO Unit or Custom HTTP) and alarm trigger can be configured.                                                                                                    |
| Playback/ | Playback             | Playback video around the time of the best shot on full screen                                                                                                    |
| Export    | Export video         | Save best shot image, Export video from Network disk recorder                                                                                                    |
|           | Export Search result | HTML and CSV                                                                                                    |
| Dashboard | Supported browser    | Microsoft Edge, Google Chrome and Firefox                                                                                                    |
|           | Chart                | People counting, occupancy statistics and heatmap when<br>using AI-VMD/AI People Counting for 360-degree fisheye<br>camera.<br>People counting and vehicle counting when using AI-VMD.<br>People counting and occupancy statistics when using AI<br>Occupancy Detection.<br>On-site learning object counting when using AI-VMD with On-<br>site Learning application. Data update interval is minimum 5<br>seconds for people/vehicle/On-site learning object counting<br>and 1 min for heat map/ LPR Counting.<br>Age and gender statistics when using AI Face Detection. Data<br>update interval is minimum 1 min.<br>People attribute statistics when using AI People Detection.<br>Data update interval is minimum 1 min.<br>Vehicle attribute statistics when using AI Vehicle Detection.<br>Data update interval is minimum 1 min. |
|           | Customize            | Contents, display size, location for each chart.<br>3 Layouts per user can be saved and 24 user can be<br>registered.                                                                                                    |

|  | (Up to 4 user can be log-in at the same time)                   |
|--|-----------------------------------------------------------------|
|  | Basic display color theme (dark or light)                       |
|  | Line chart type (Straight line / Smoothed line), line/area name |
|  | for counting                                                    |